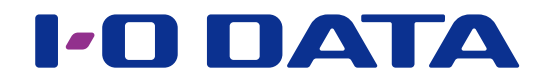

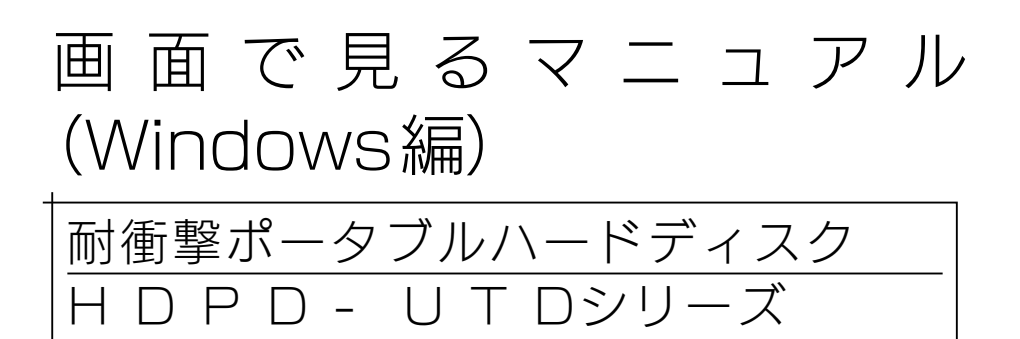

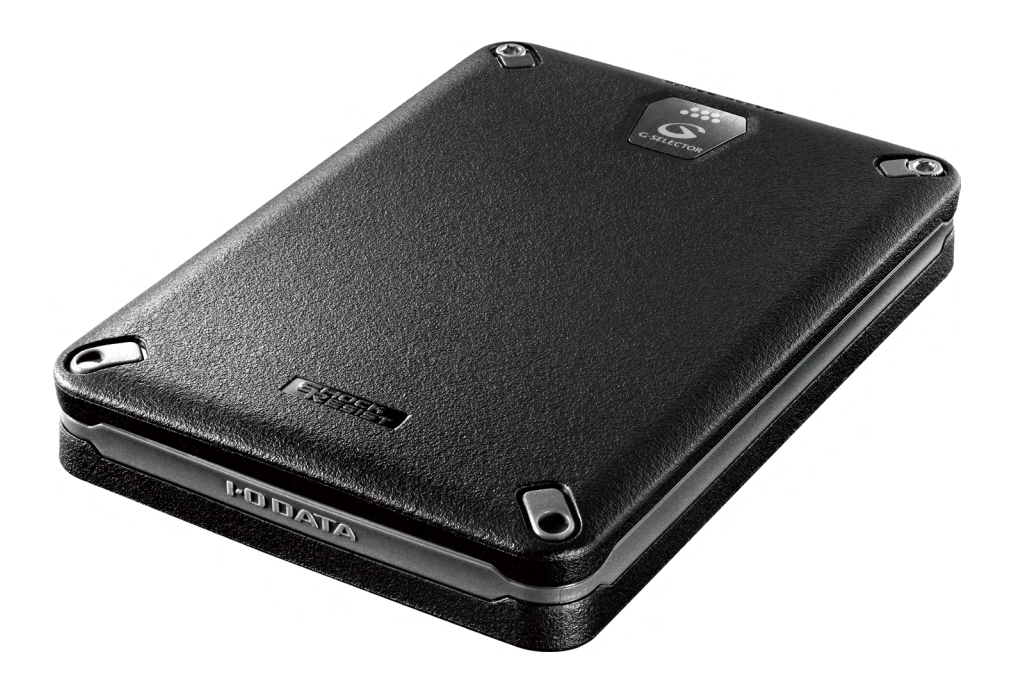

# <span id="page-1-0"></span>もくじ

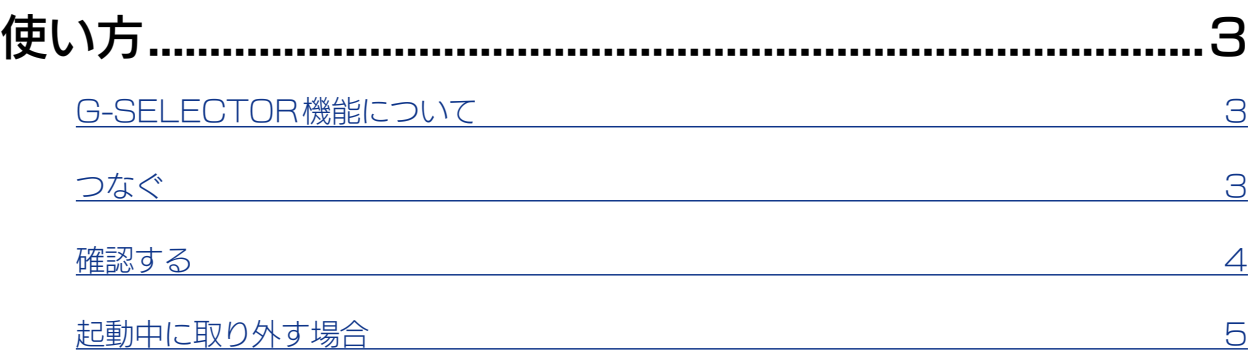

# [バックアップする...................................................................6](#page-5-1) [バックアップアプリ Acronis True Image Personal 2016](#page-5-1) 6 [①プロダクトキーを入手する](#page-6-0) 7 [②インストールする](#page-8-0) 9 [③レスキューメディアを作成する](#page-11-0) 12 [④バックアップする](#page-14-0) 15 [⑤リカバリーする](#page-16-0) 17

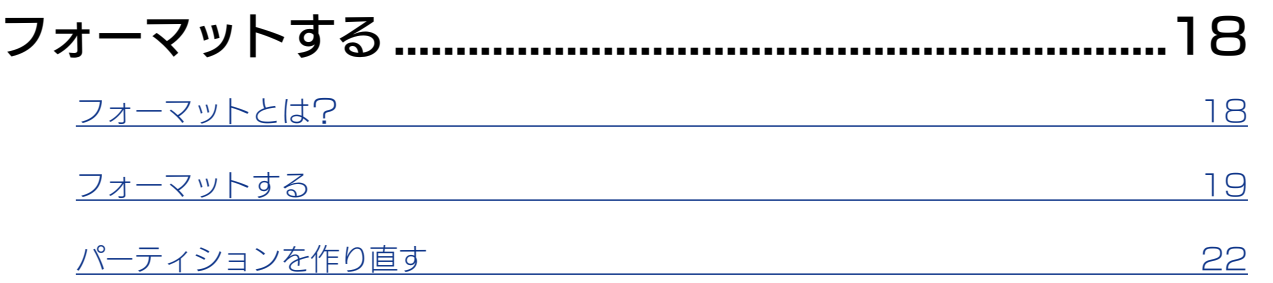

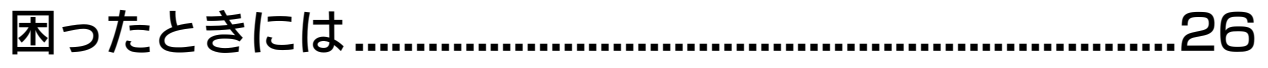

[データをコピーする............................................................30](#page-29-1)

<span id="page-2-1"></span><span id="page-2-0"></span>使い方

### G-SELECTOR 機能について

本製品にはGセンサーを内蔵しており、本製品を置く向きにより、A面 /B面を検出し、 異なる動作をおこないます。

使い方

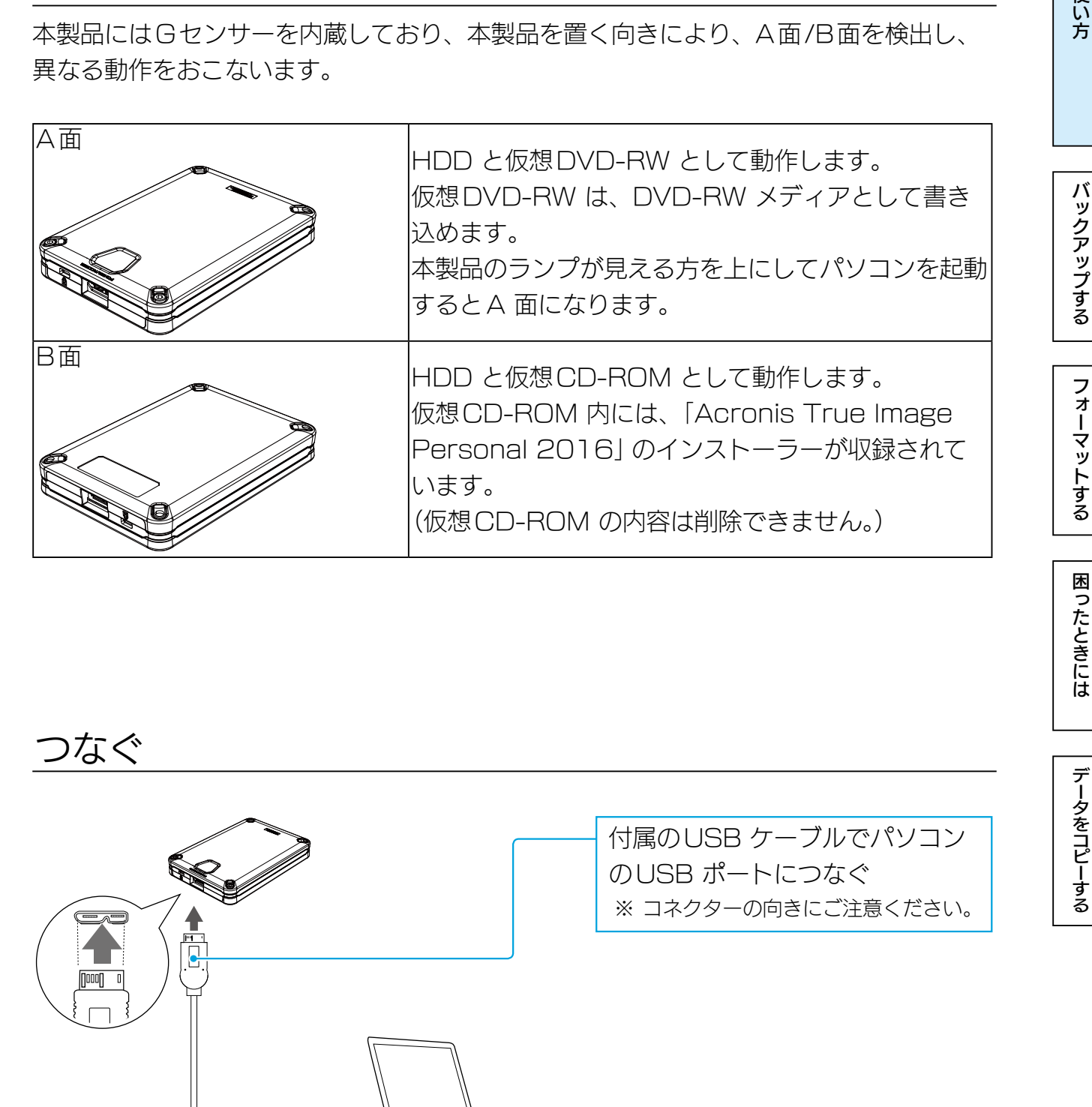

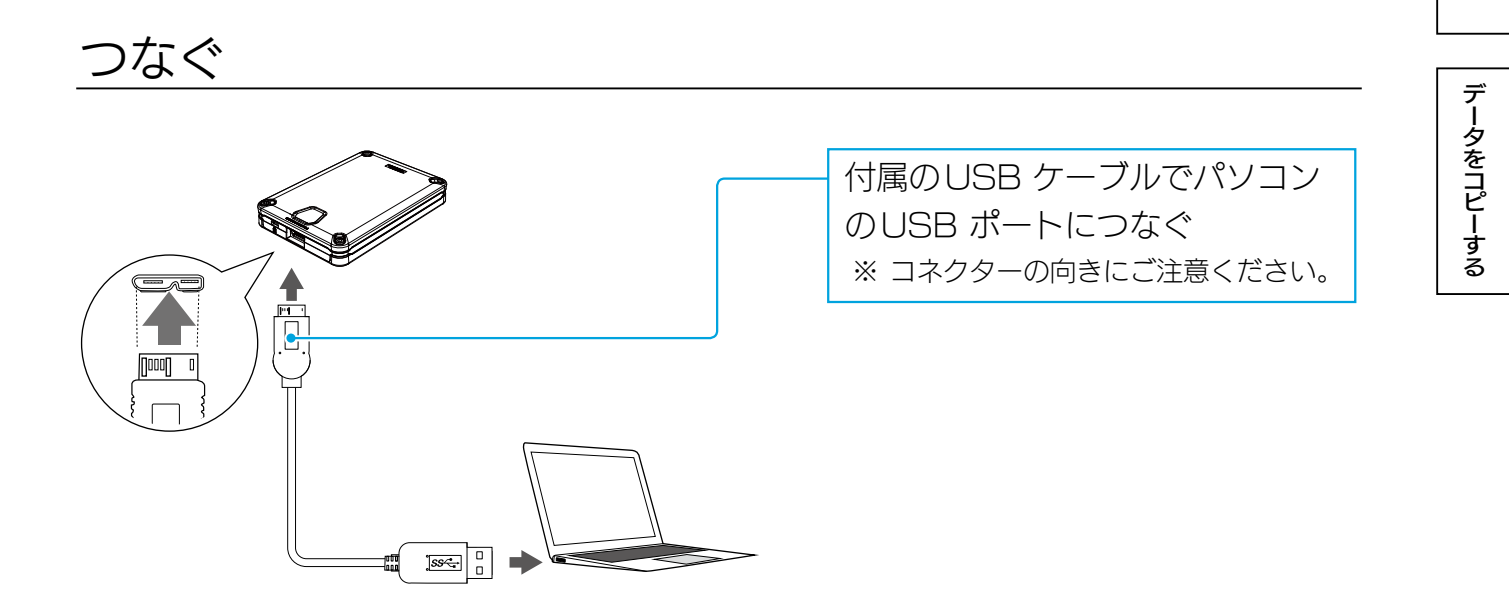

#### 本製品の A 面、B 面にご注意ください

パソコンの電源を入れる前(本製品を接続する前)に、本製品のA 面 /B 面にご注意ください。 添付ソフトウェア「Acronis True Image Personal 2016」をインストールする場合のみ、B 面に してください。 (上図のようにランプのあるほうを上にすると、A 面になります。)

[【もくじ】へ](#page-1-0) 3

### <span id="page-3-0"></span>確認する

[コンピューター]に下のようなアイコンが追加されていれば、本製品を使用できます。 ※ドライブ文字は、お使いのパソコンにより異なります。

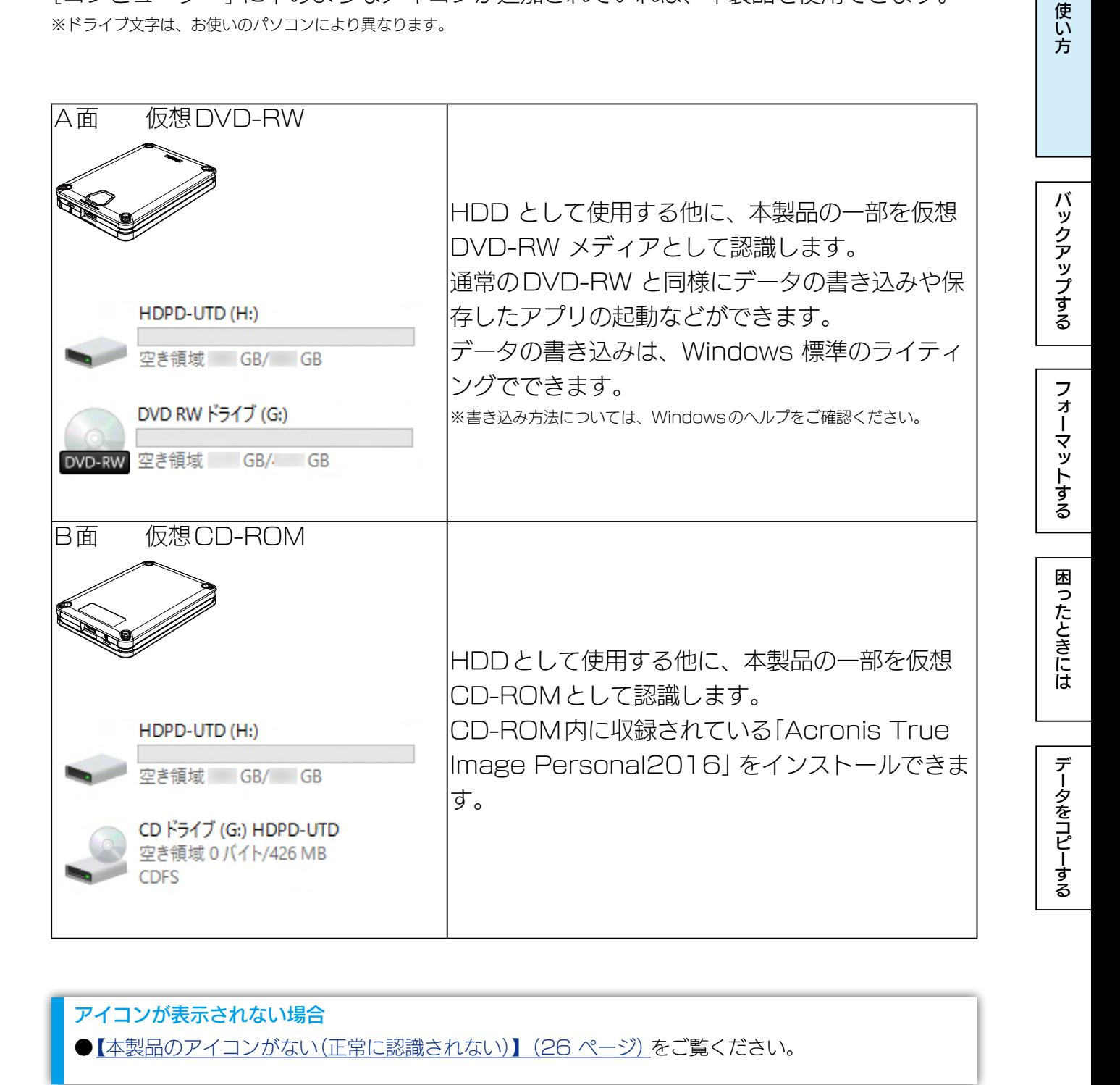

#### アイコンが表示されない場合 ●[【本製品のアイコンがない\(正常に認識されない\)】\(26 ページ\)](#page-25-2)をご覧ください。

## <span id="page-4-1"></span><span id="page-4-0"></span>起動中に取り外す場合

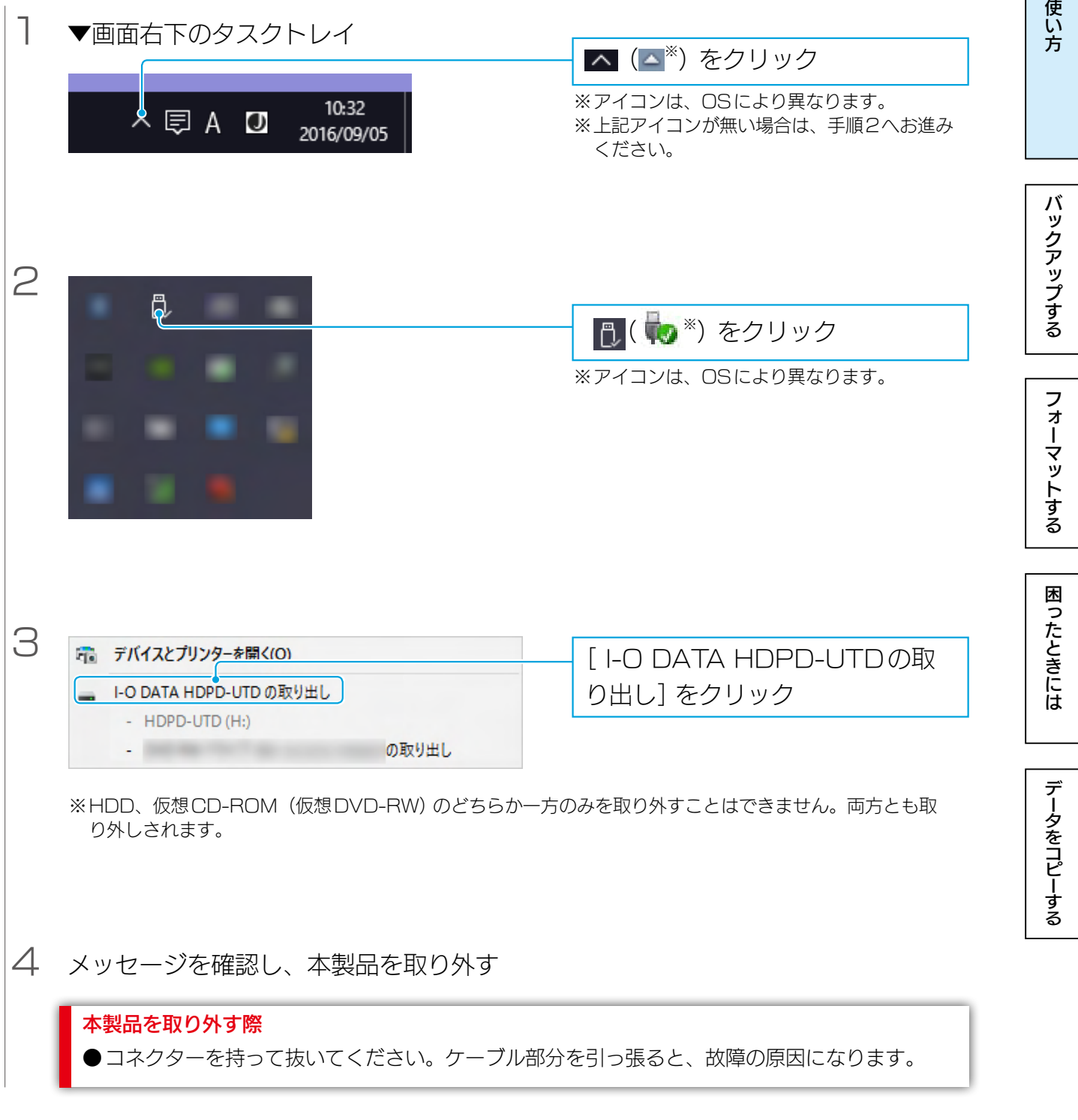

これで取り外し完了です。

この方法で取り外せない場合は、パソコンの電源をOFFにしてから取り外してください。

<span id="page-5-1"></span><span id="page-5-0"></span>バックアップする

### バックアップアプリ Acronis True Image Personal 2016

Acronis True Image Personal 2016 は、重要なデータを保護し、障害が発生した 際に迅速に復旧するアプリです。

Acronis True Image Personal 2016 は、G-SELECTOR機能で、本製品内に保 存されています。

以下にご注意の上ご使用ください。

- ・アクティブ化のためインターネット接続環境が必要です。
- ・Macには対応しておりません。

ここでは、本製品を利用して、以下の手順でバックアップ設定をおこなう例を説明してい ます。

- ①Acronis True Image Personal 2016 の「プロダクトキー」の入手 [【①プロダクトキーを入手する】\(7 ページ\)](#page-6-1)
- ②Acronis True Image Personal 2016 のインストール [【②インストールする】\(9 ページ\)](#page-8-1)
- ③レスキューメディア(起動メディア)を作成(本製品の仮想DVD-RWに書き出し) [【③レスキューメディアを作成する】\(12 ページ\)](#page-11-1)
- ④パソコンのデータを本製品にバックアップする [【④バックアップする】\(15 ページ\)](#page-14-1)

⑤バックアップデータからリカバリーする [【⑤リカバリーする】\(17 ページ\)](#page-16-1)

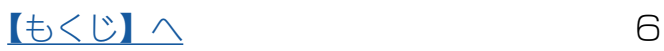

### <span id="page-6-1"></span><span id="page-6-0"></span>①プロダクトキーを入手する

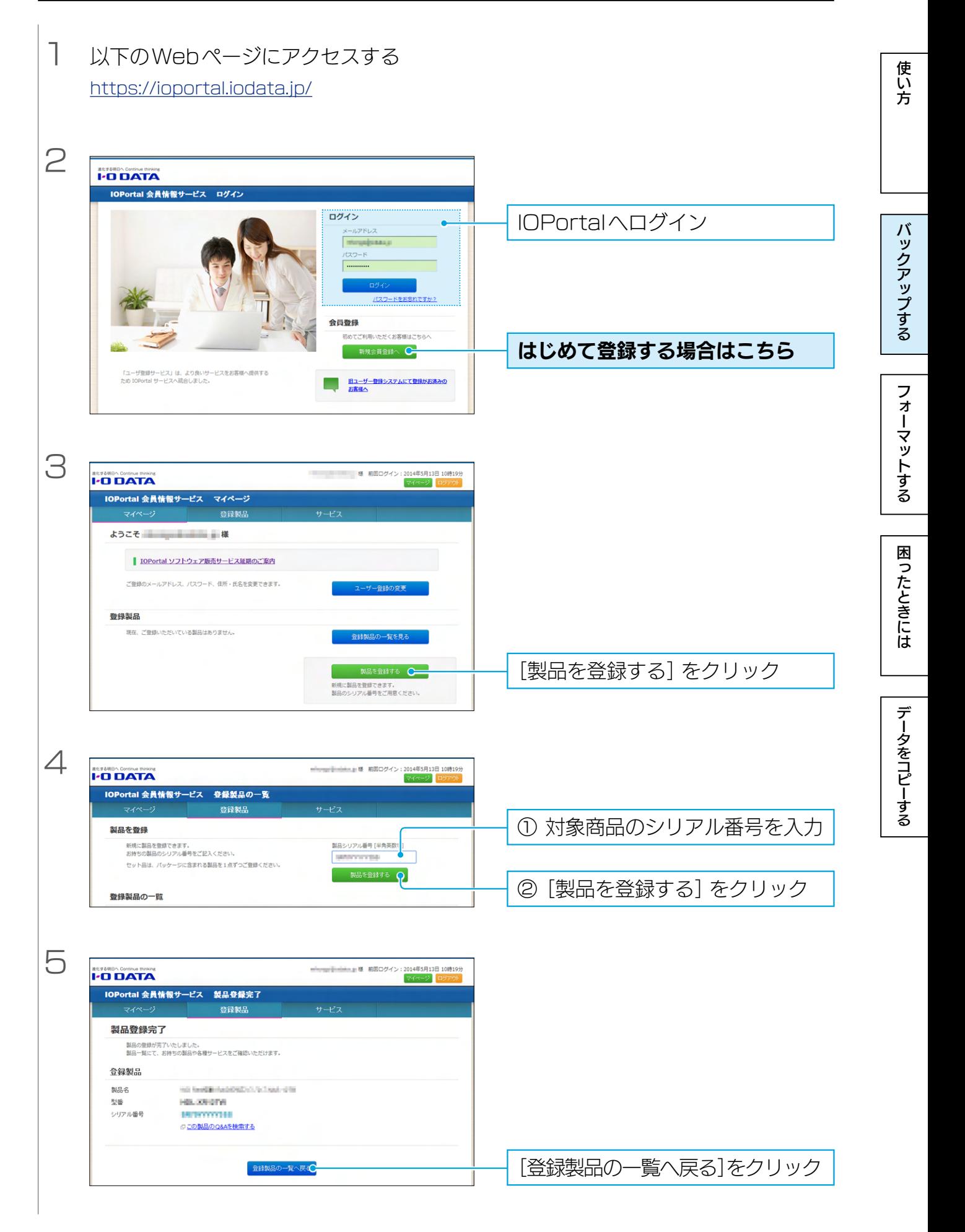

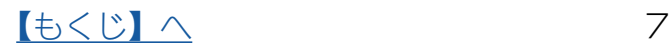

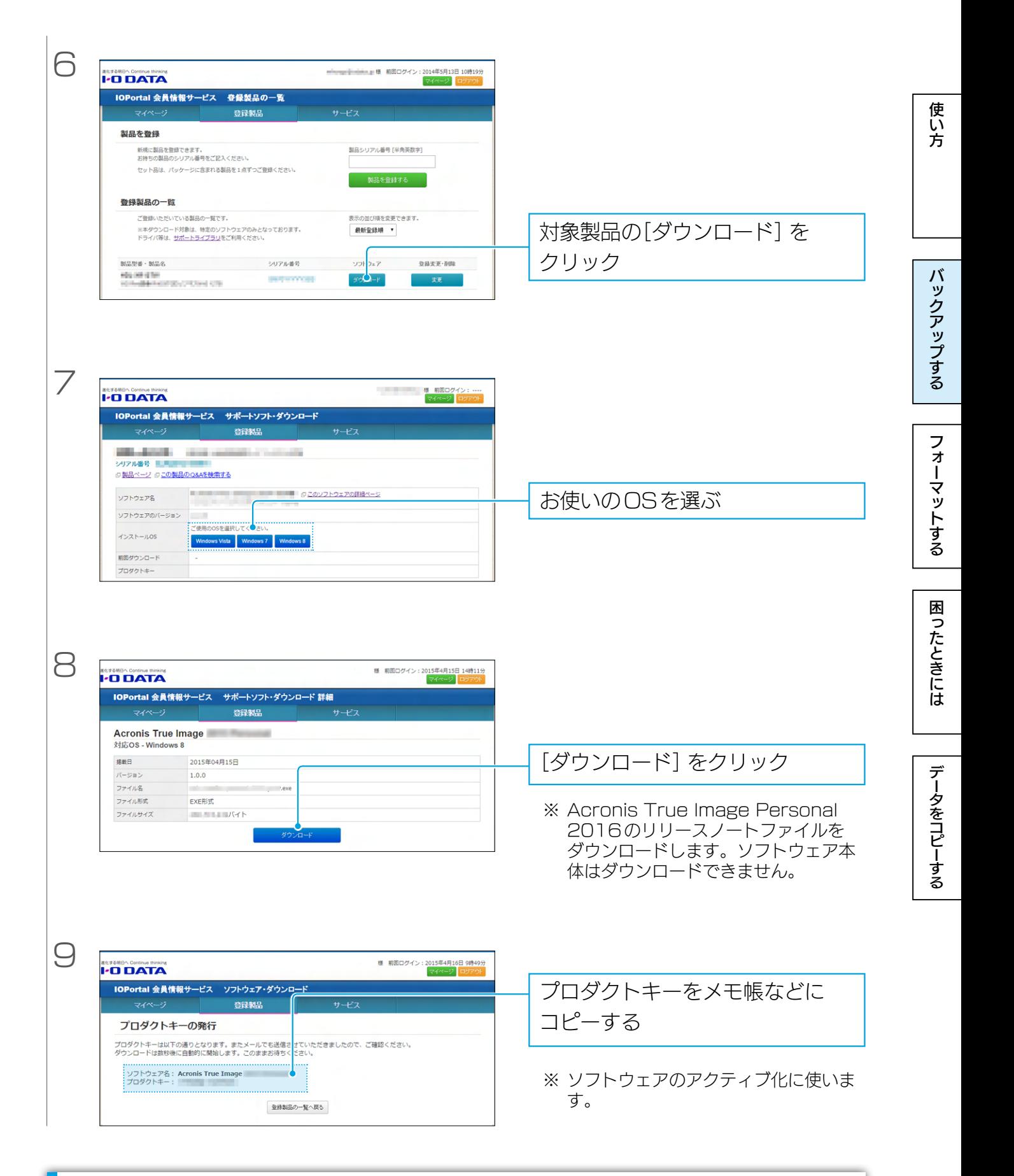

#### プロダクトキーを確認する

- ●手順7の画面に「キー通知]が追加されています。これをクリックすると、プロダクトキーが表示され ます。
- ●初回ダウンロード時に送信されたメールにもプロダクトキーが記載されています。

#### [【もくじ】へ](#page-1-0) 8

## <span id="page-8-1"></span><span id="page-8-0"></span>②インストールする

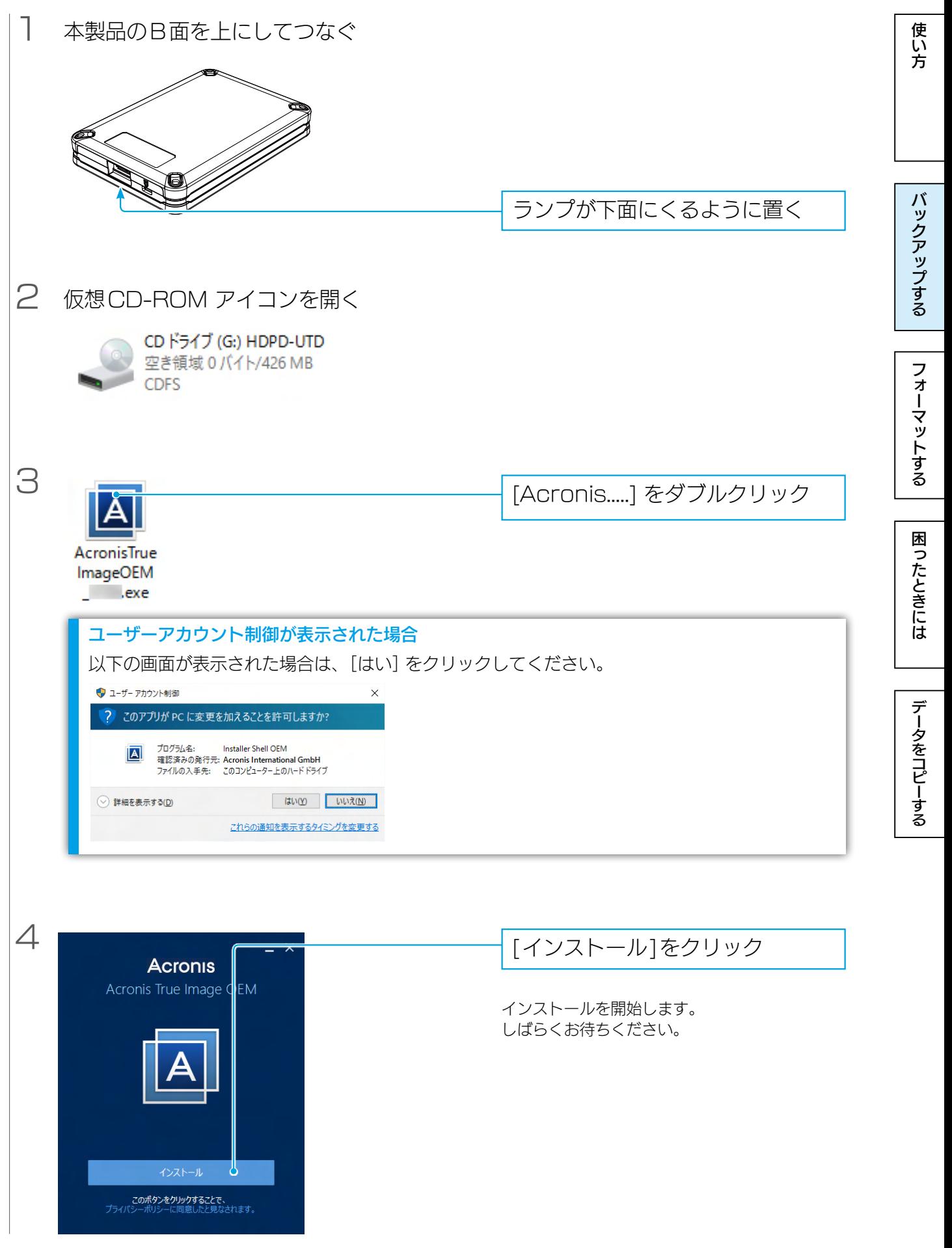

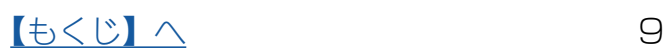

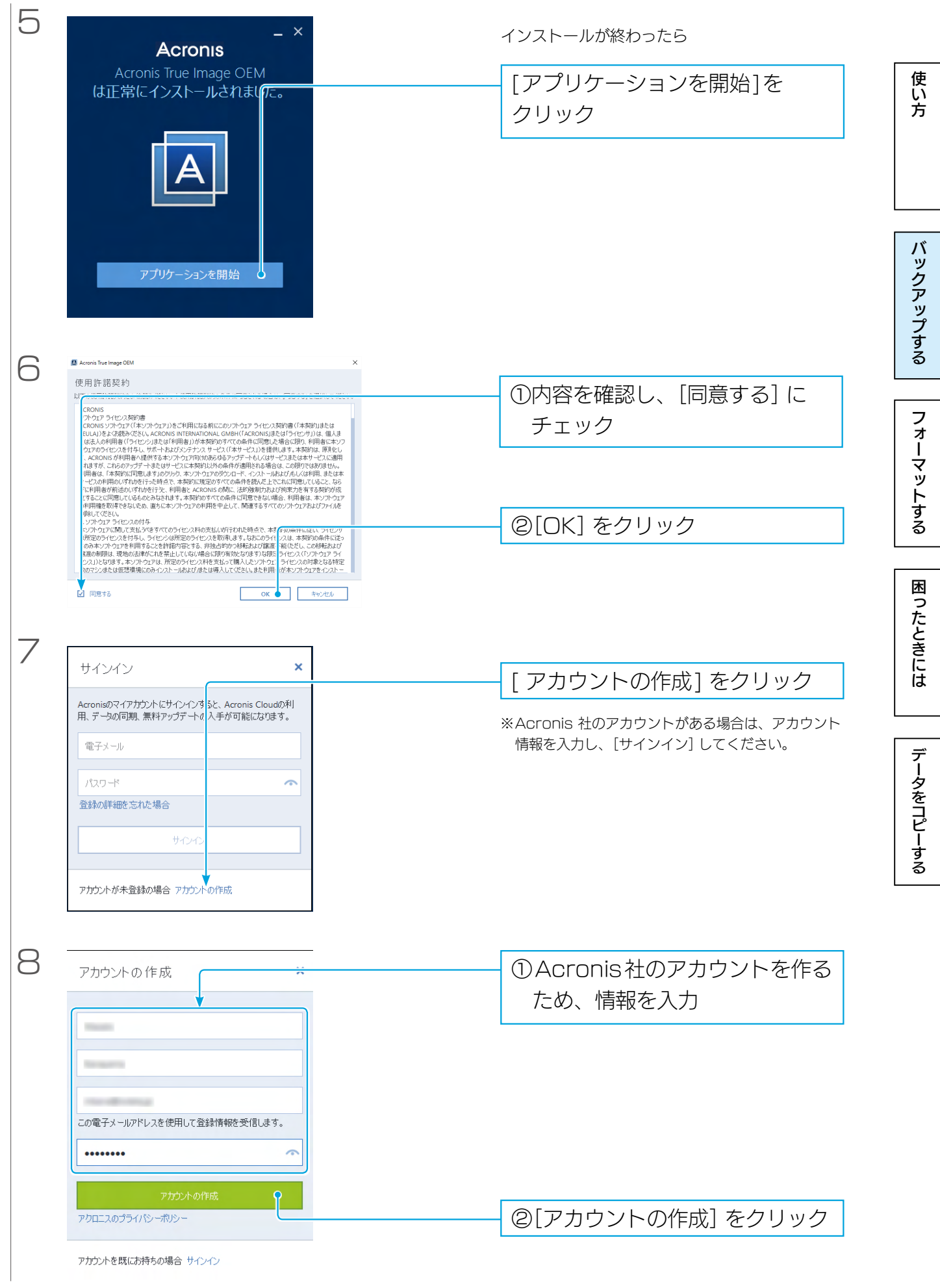

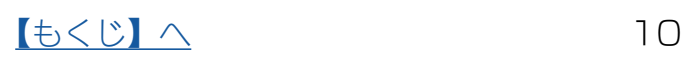

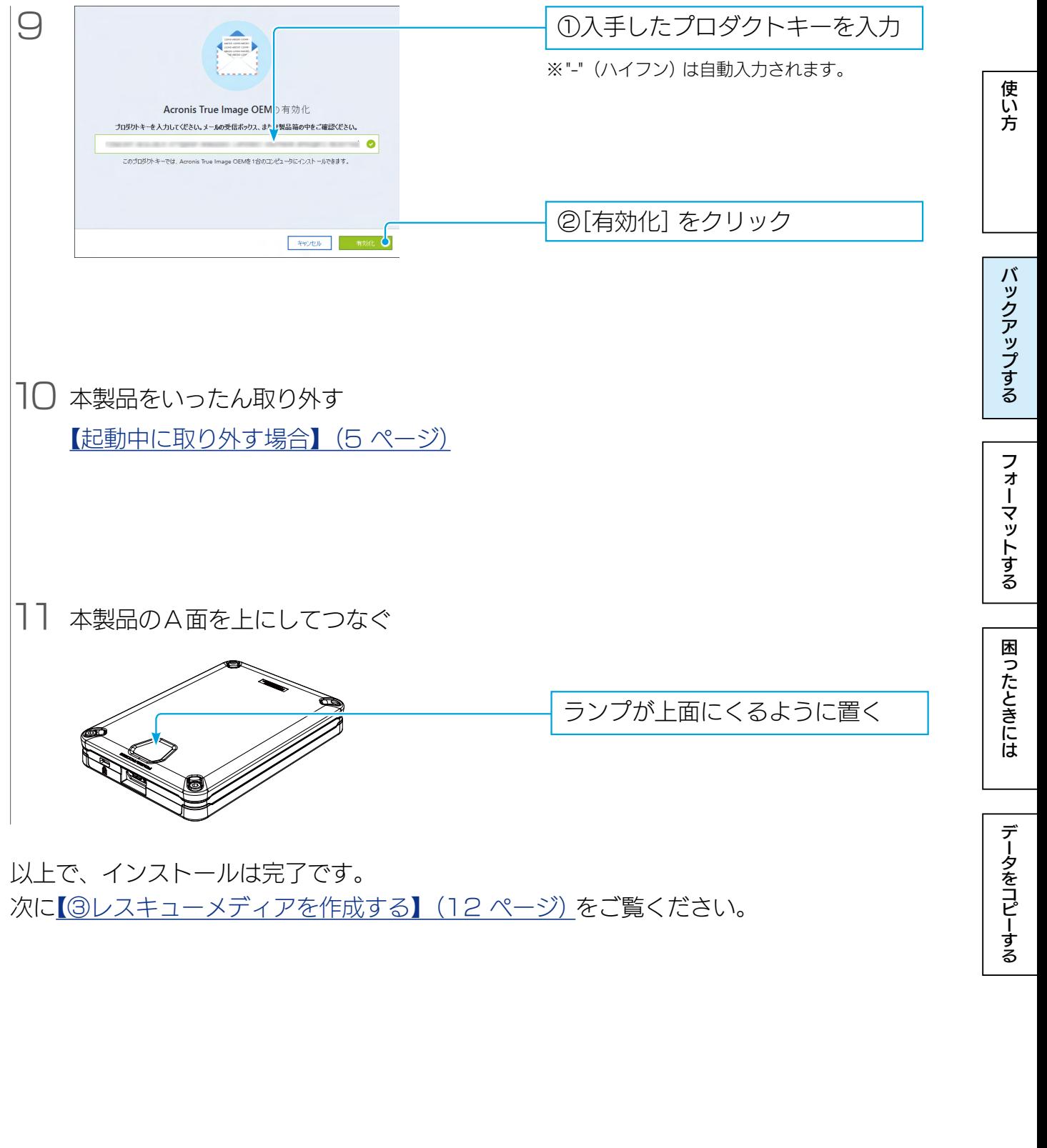

以上で、インストールは完了です。 次に[【③レスキューメディアを作成する】\(12 ページ\)](#page-11-1)をご覧ください。

### <span id="page-11-1"></span><span id="page-11-0"></span>③レスキューメディアを作成する

レスキューメディアのISOファイルを作成し、本製品A面の仮想DVD-RWに書き出す方 法を説明しています。

※書き出し先は、お手持ちのCD-RメディアやUSBメモリーなどでも可能です。

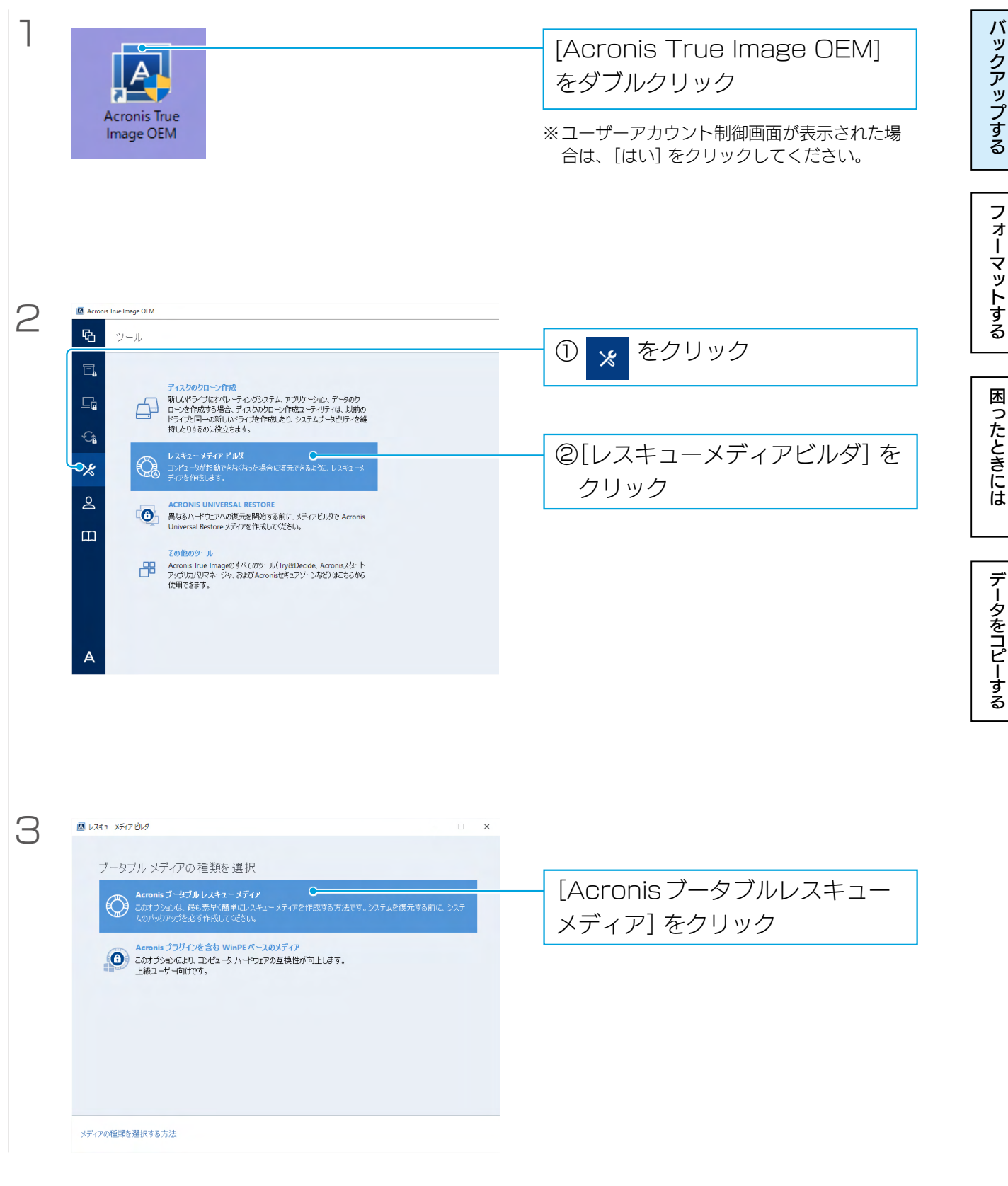

フィーマット アップする ほうしゅう こうしょう こうしゃ アップする ほうしゃ アップする ほうしゃ アップする ほうしゃ アップする エピー アップする エピー アップする エピー アップする コピー アップする エピー

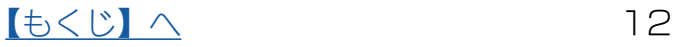

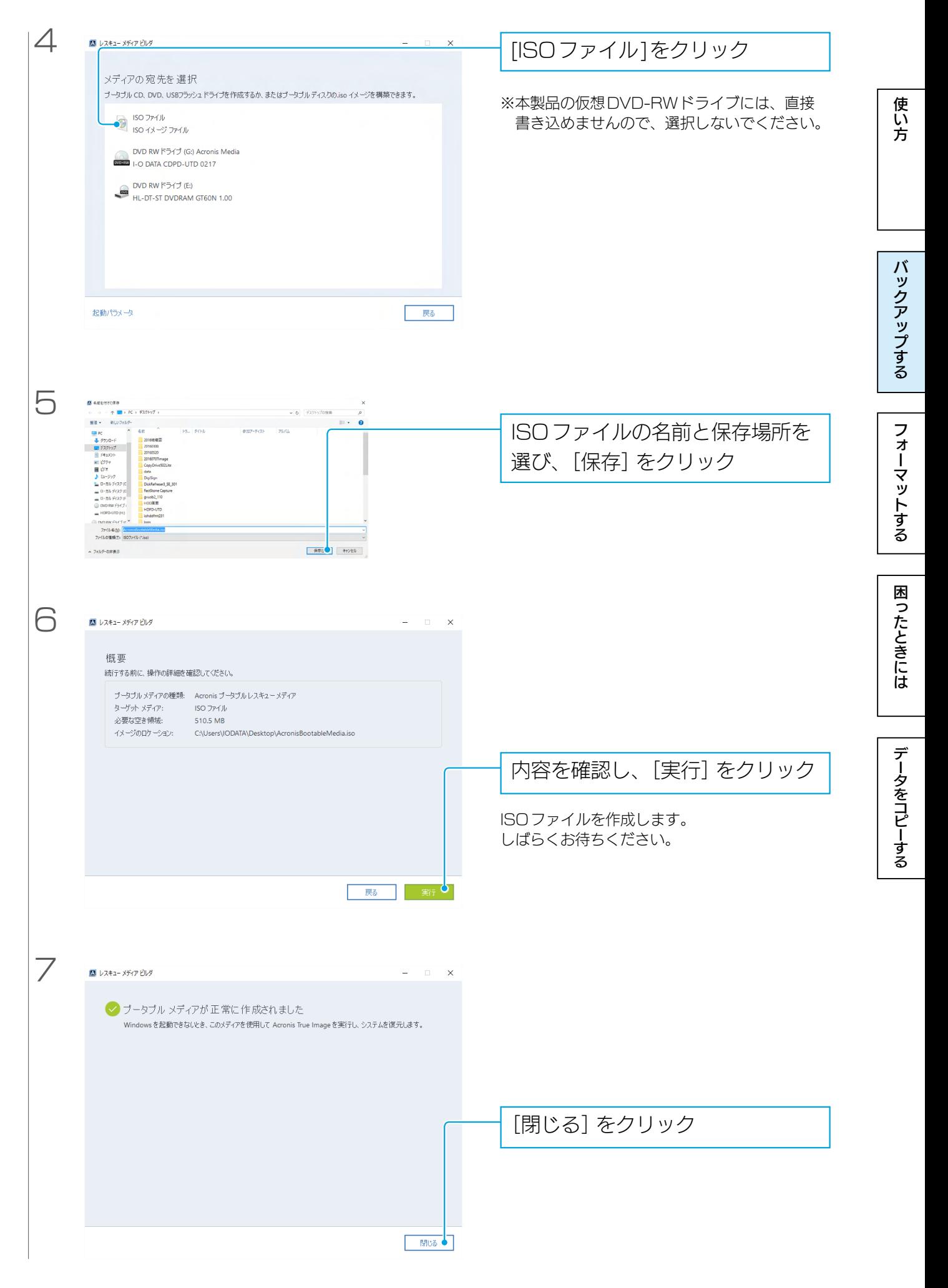

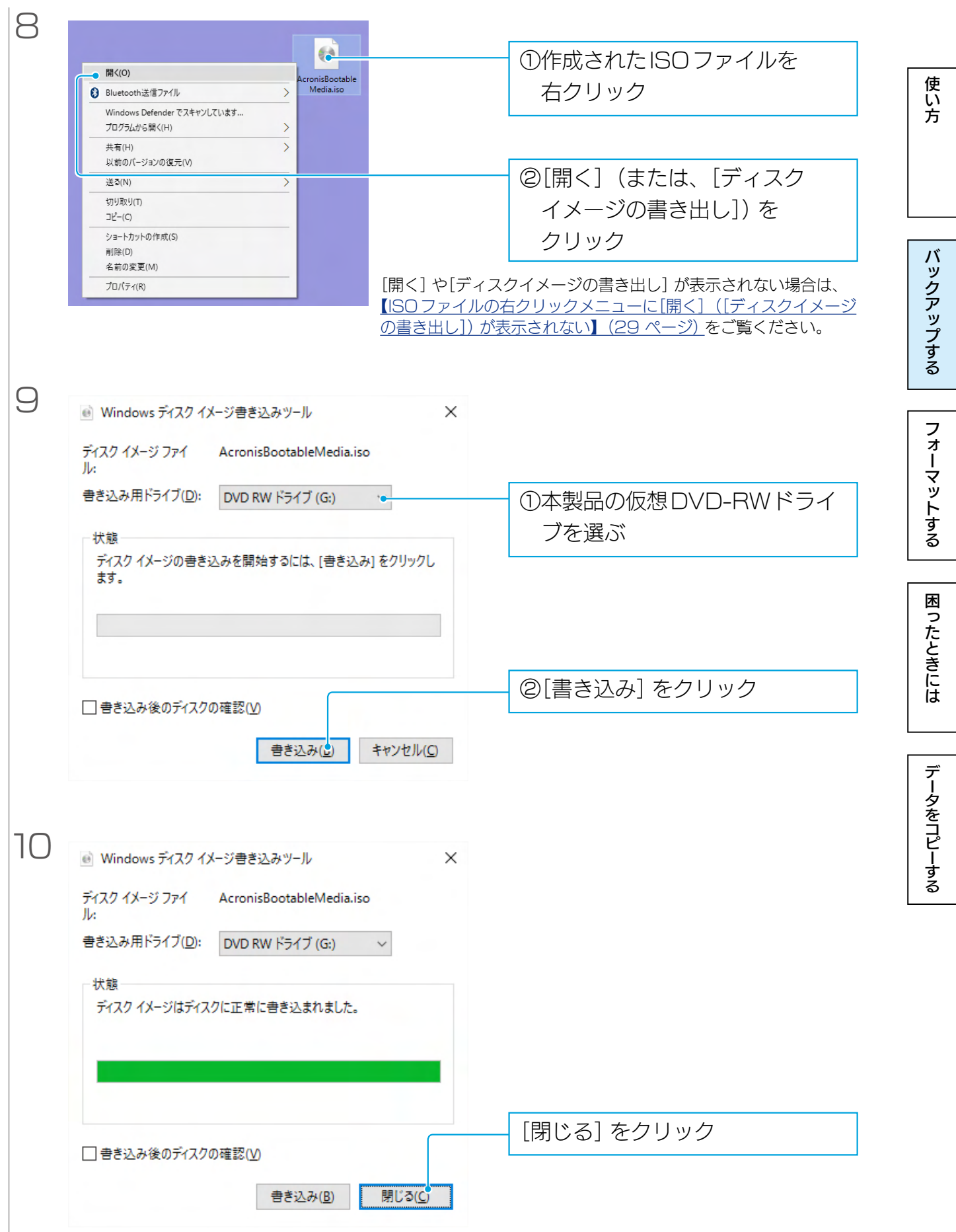

以上で、レスキューメディアができました。 次に【④バックアップする】(15ページ)をご覧ください。

 $\pm$ 

<span id="page-14-1"></span><span id="page-14-0"></span>パソコン全体のデータを本製品のHDD領域にバックアップする手順例を説明しています。 十分の容量があるバックアップの保存先をお選びください。

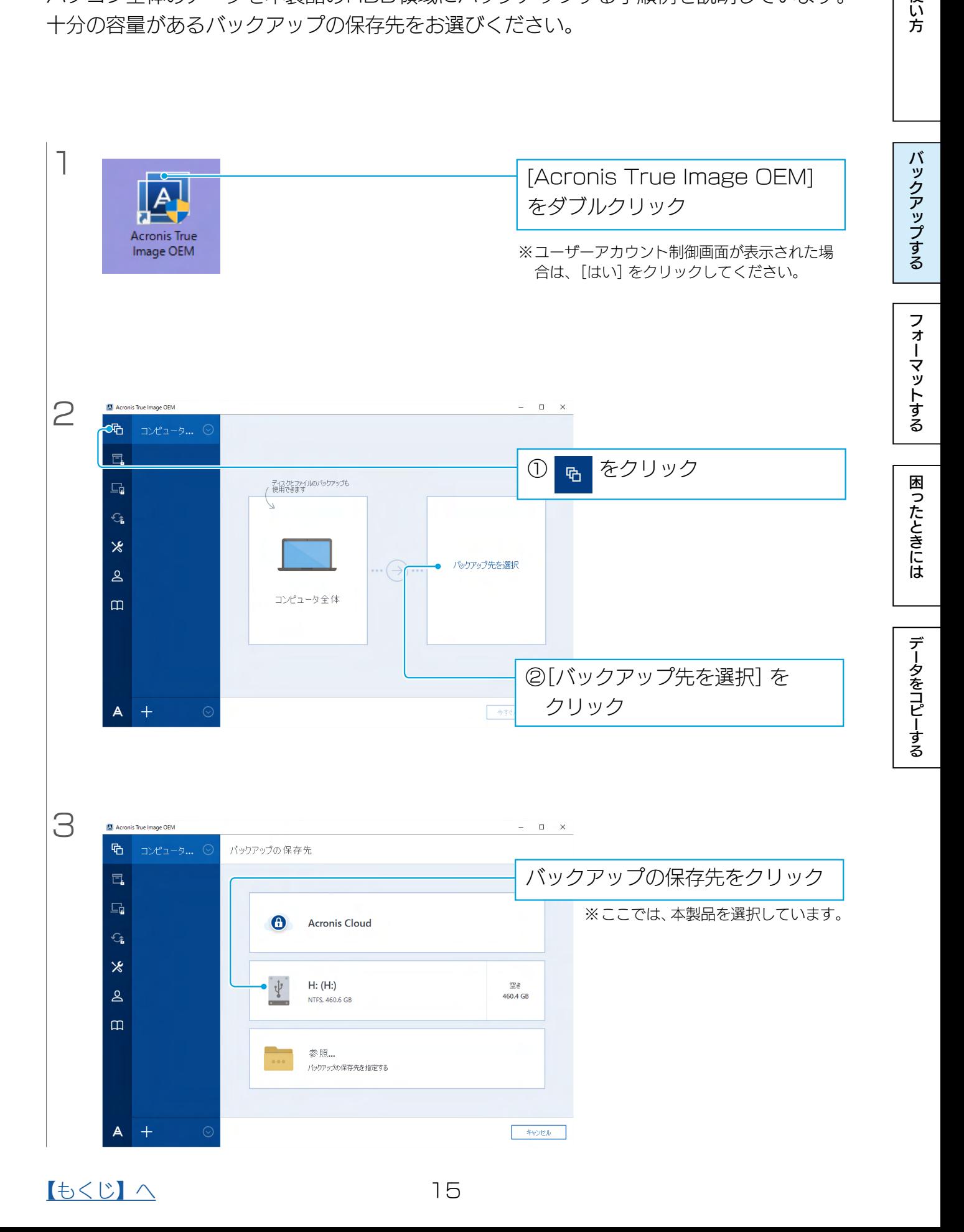

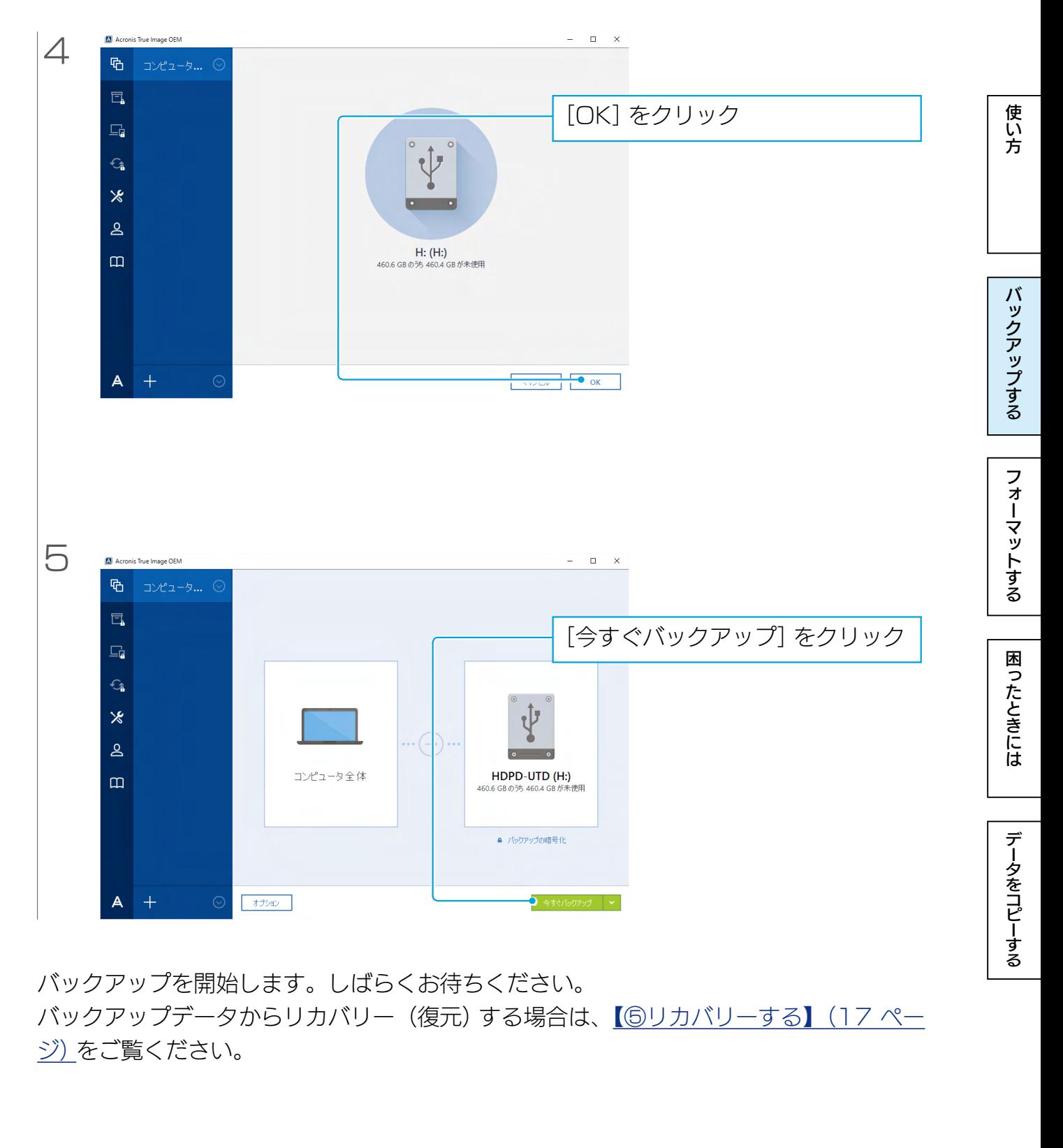

バックアップを開始します。しばらくお待ちください。 バックアップデータからリカバリー(復元)する場合は、[【⑤リカバリーする】\(17 ペー](#page-16-1) [ジ\)を](#page-16-1)ご覧ください。

### <span id="page-16-1"></span><span id="page-16-0"></span>⑤リカバリーする

パソコンが起動できなくなった場合には③で作成したレスキューメディアから起動し、 ④でバックアップしたデータからリカバリーします。

#### リカバリー対象ドライブについてのご注意

●リカバリー対象のドライブは、フォーマット済みであることをご確認ください。未フォーマットのド ライブへはリカバリーできません。

使い方

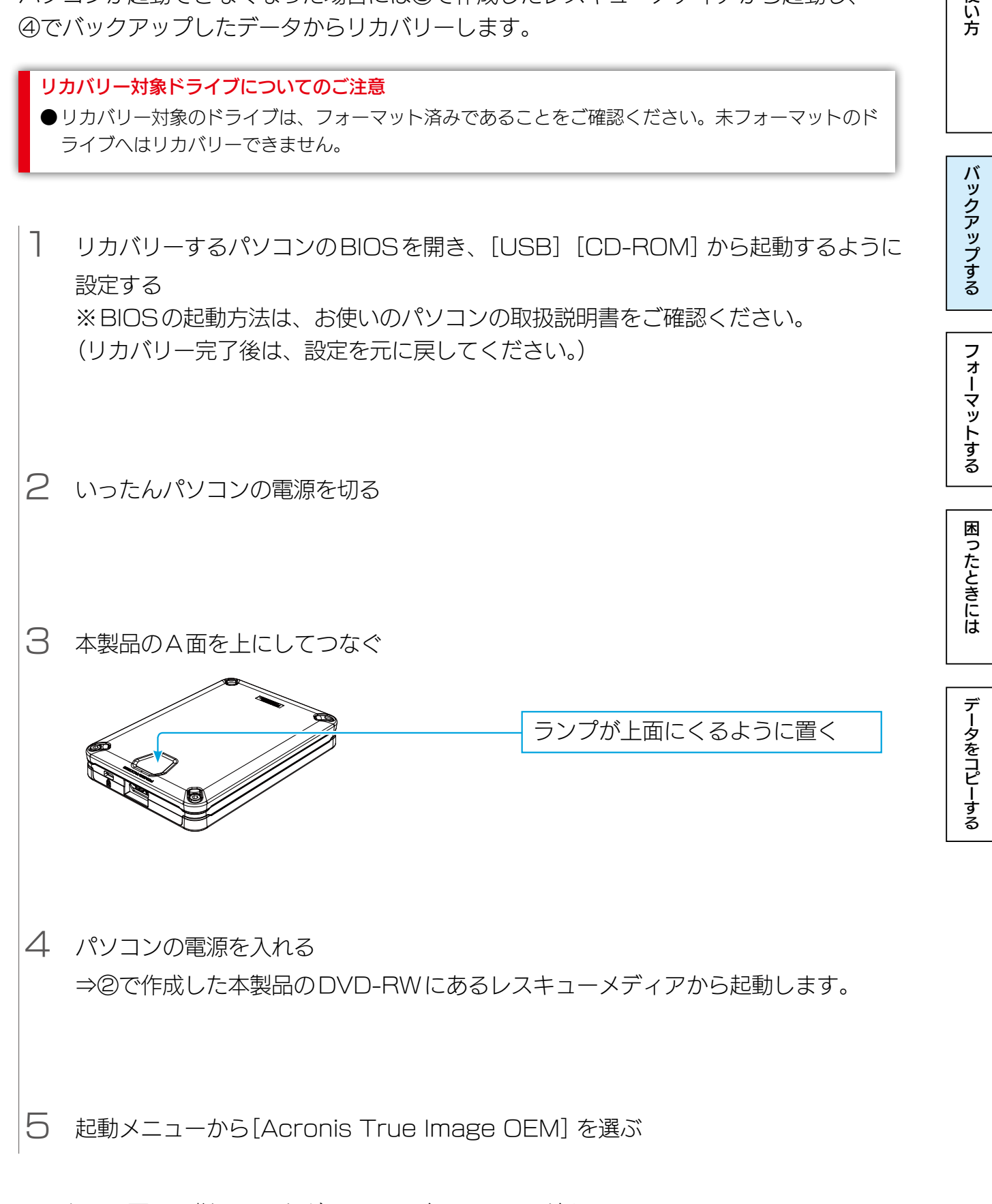

このあと、画面の指示にしたがってリカバリーしてください。 詳しい方法は、Acronis True Image のヘルプをご覧ください。

[【もくじ】へ](#page-1-0) 17

<span id="page-17-1"></span><span id="page-17-0"></span>フォーマットする

### <span id="page-17-2"></span>フォーマットとは?

HDDをお使いのパソコンでデータを読み書きできる状態にする作業です。 フォーマットにはいくつか種類があり、お使いのOSにより認識できるフォーマット形式 が異なります。

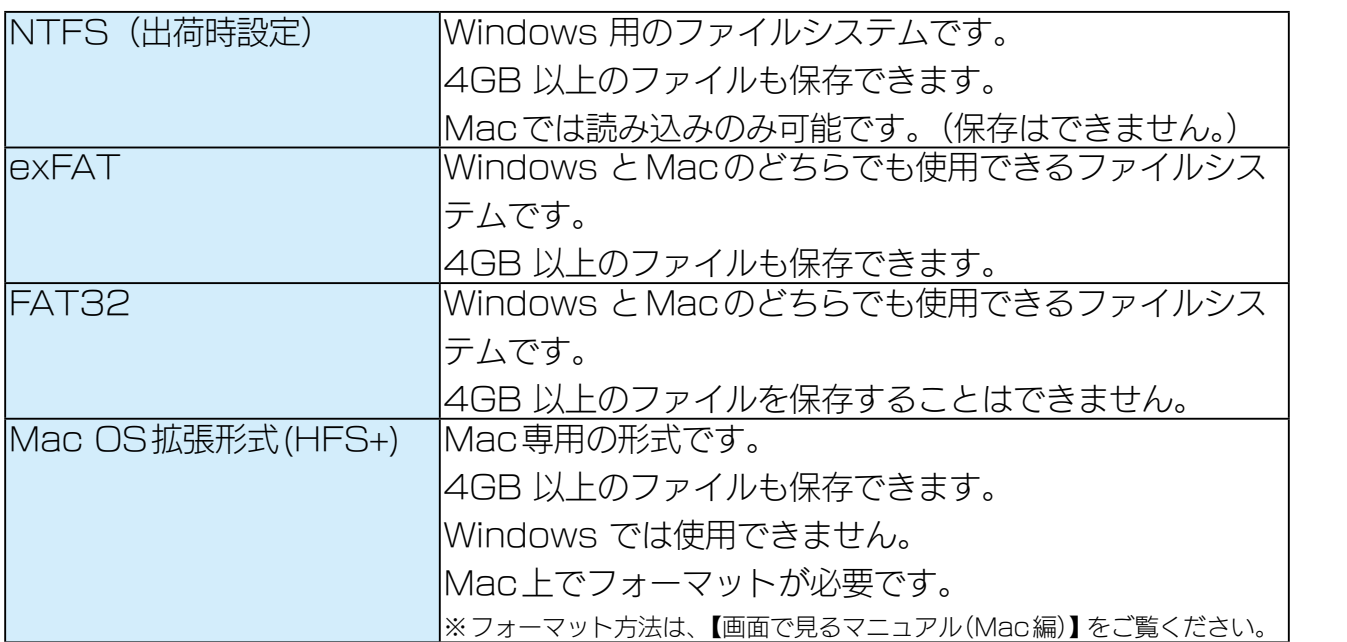

[フォーマットする](#page-17-0)[バックアップする](#page-5-0)[困ったときには](#page-25-0)[データをコピーする](#page-29-0)データをコピーする[使い方](#page-2-0) データをコピーする

使い方

バックアップする

フォーマットする

困ったときには

### <span id="page-18-0"></span>フォーマットする

弊社製「I-O DATA ハードディスクフォーマッタ」を使用してフォーマットします。

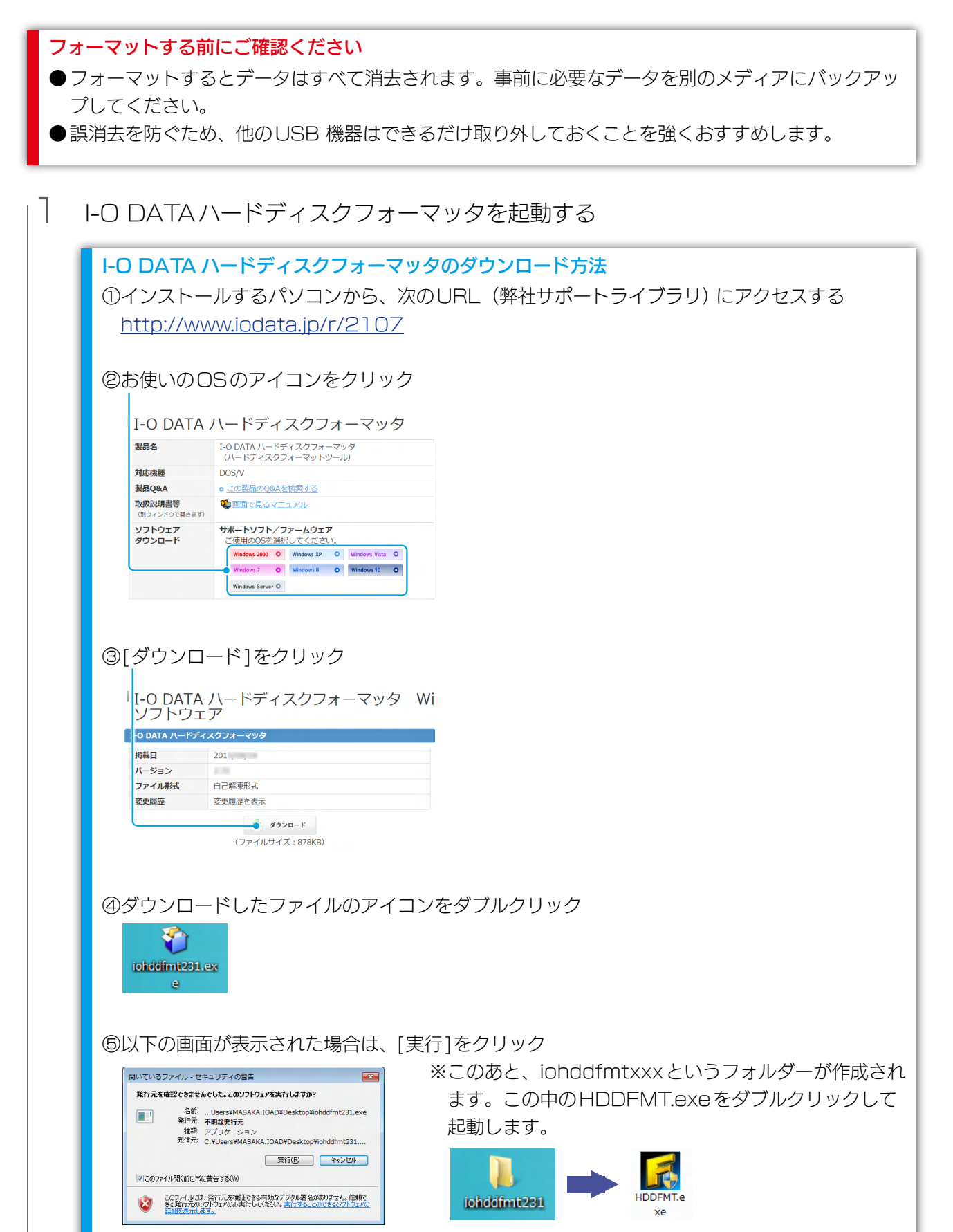

[フォーマットする](#page-17-0)[バックアップする](#page-5-0)[困ったときには](#page-25-0)[データをコピーする](#page-29-0)データをコピーする[使い方](#page-2-0)

困ったときには

データをコピーする

フォーマットする

使い方

バックアップする

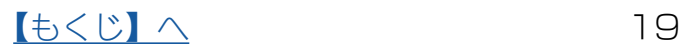

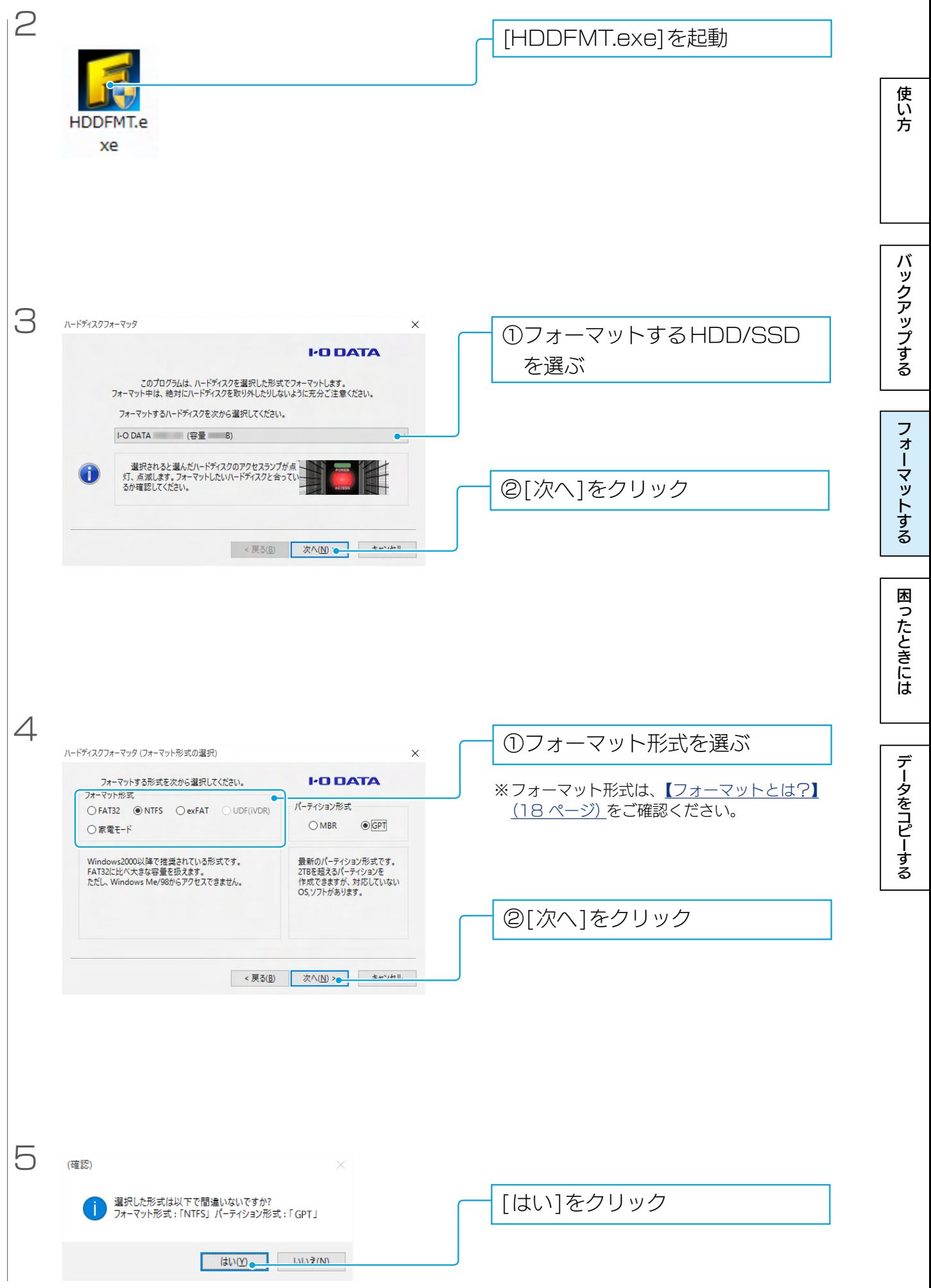

### $\underline{\textbf{[}\textbf{t}\textbf{)}\wedge\textbf{20}}$

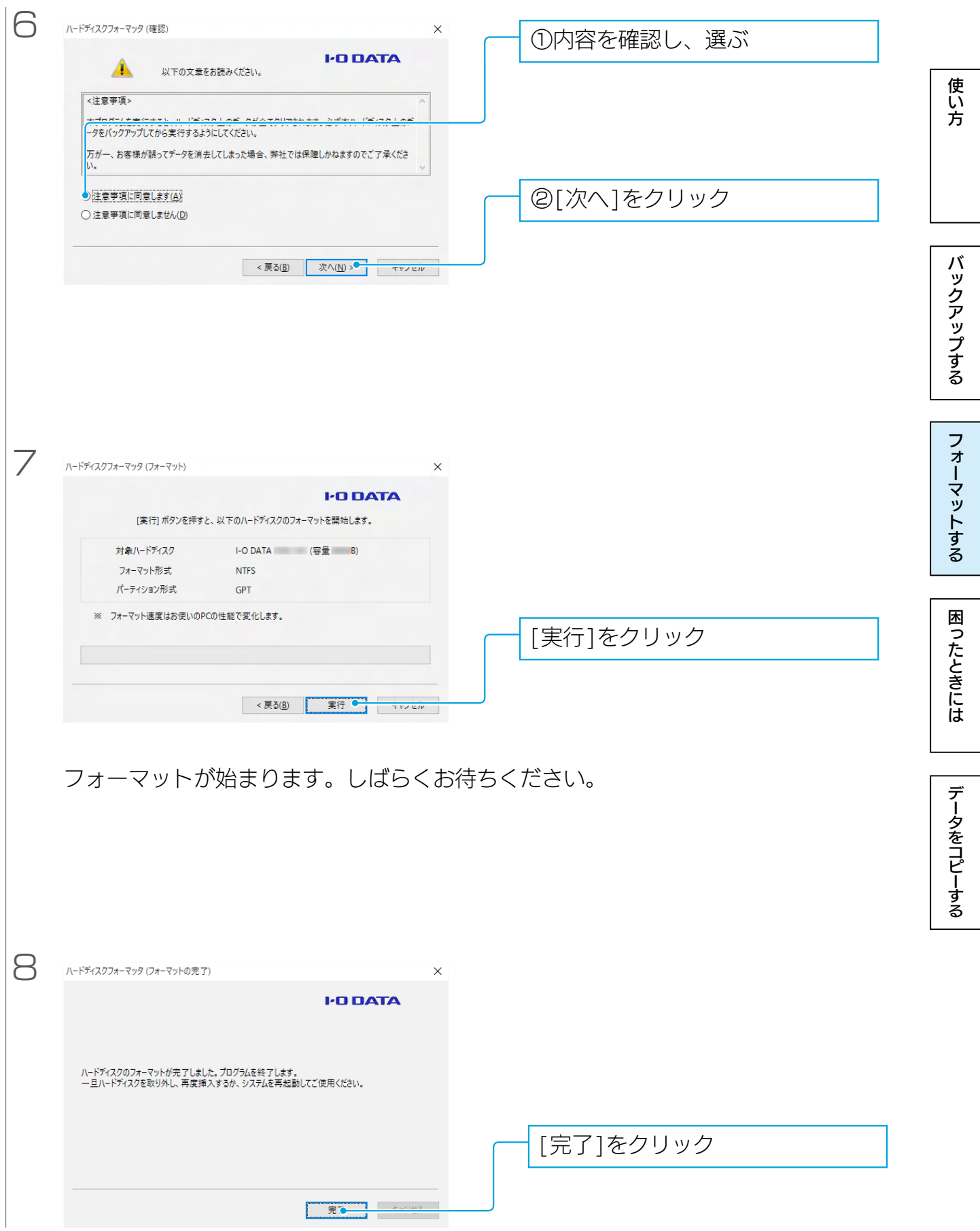

これでフォーマット完了です。

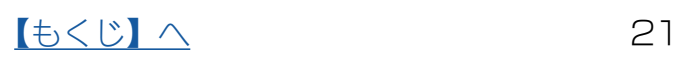

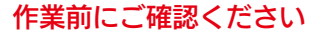

- ●コンピューターの管理者権限でログオンしてください。
- ●パーティションを作り直すとデータは消去されます。事前に必要なデータを別のメディアにバックアッ プしておいてください。

使い方

●誤消去を防ぐため、他のUSB 機器はできるだけ取り外しておくことを強くおすすめします。

<span id="page-21-0"></span>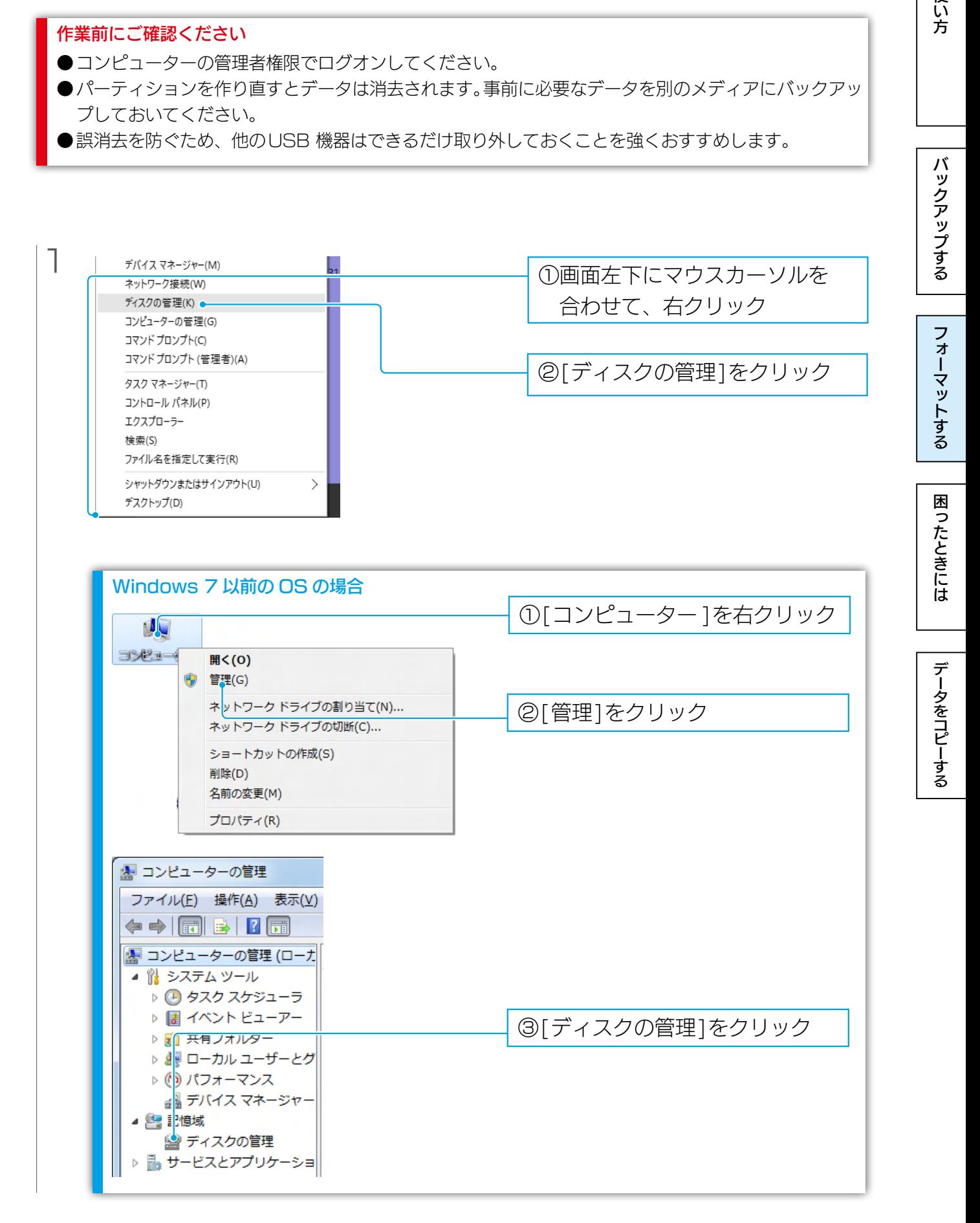

[【もくじ】へ](#page-1-0) 22

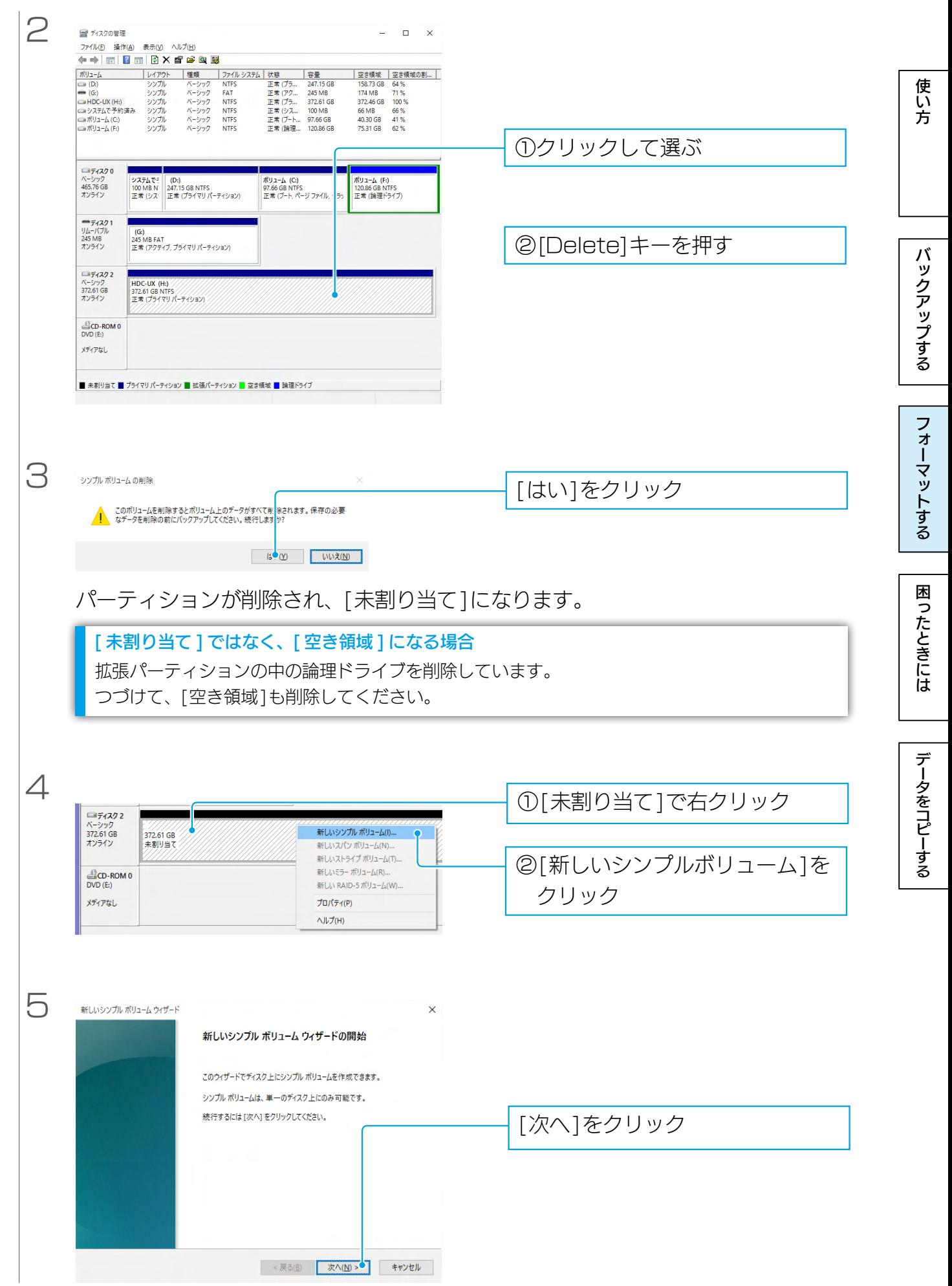

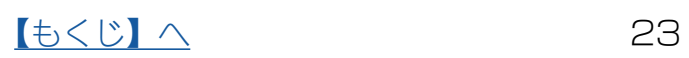

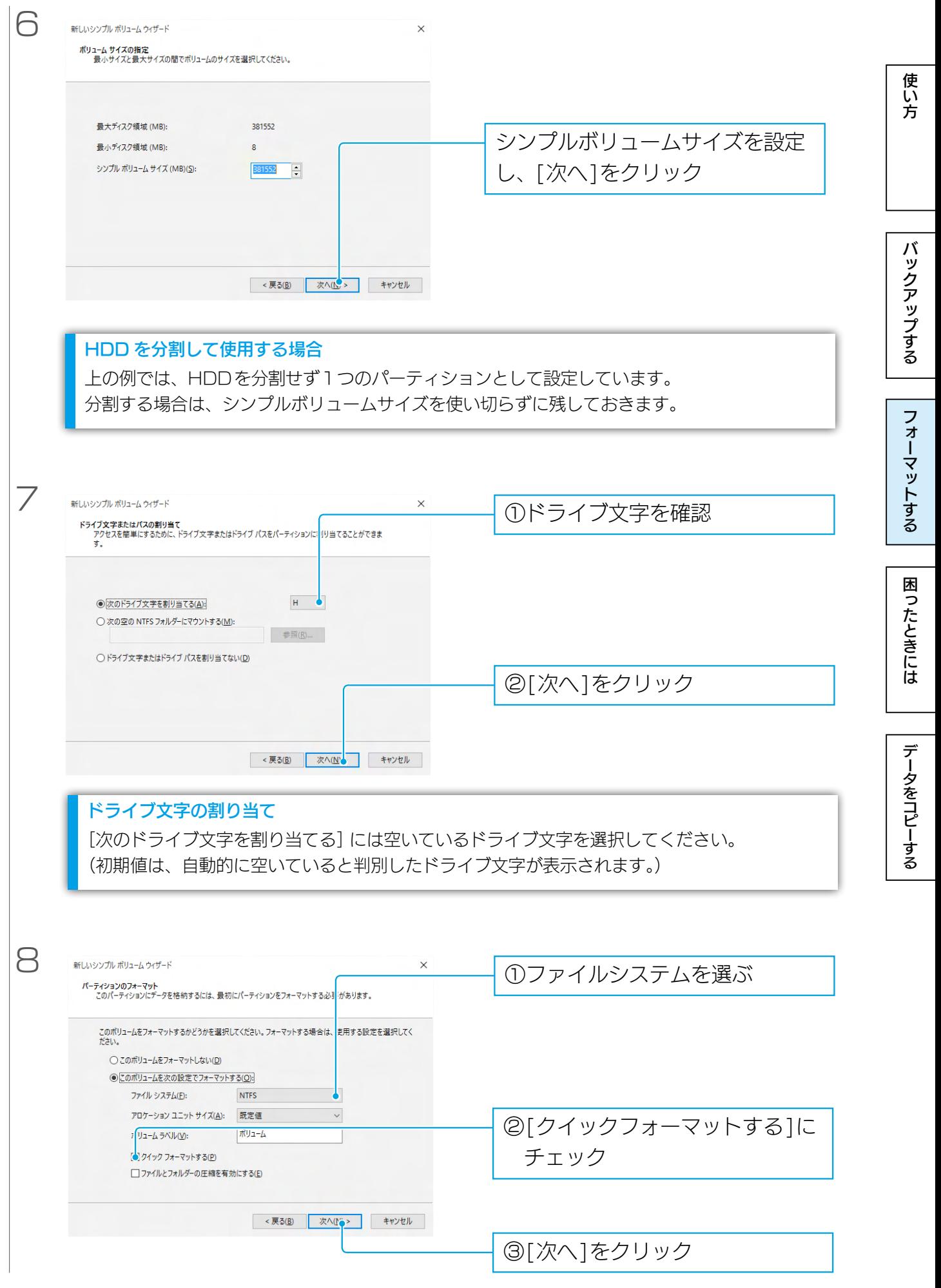

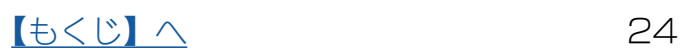

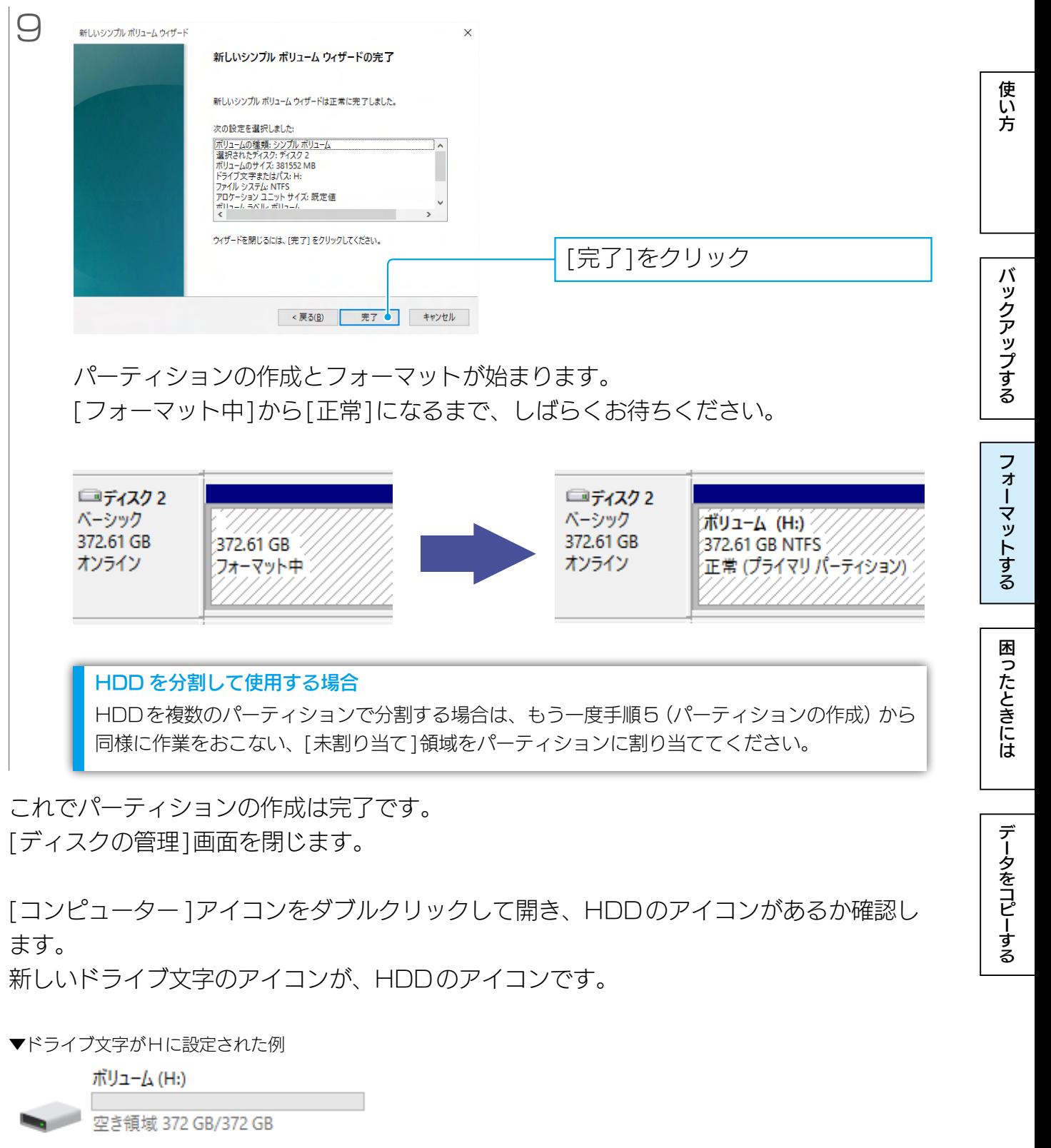

[ディスクの管理]画面を閉じます。

[コンピューター ]アイコンをダブルクリックして開き、HDDのアイコンがあるか確認し ます。

新しいドライブ文字のアイコンが、HDDのアイコンです。

▼ドライブ文字がHに設定された例

ボリューム (H:) o 空き領域 372 GB/372 GB

# <span id="page-25-1"></span><span id="page-25-0"></span>困ったときには

<span id="page-25-2"></span>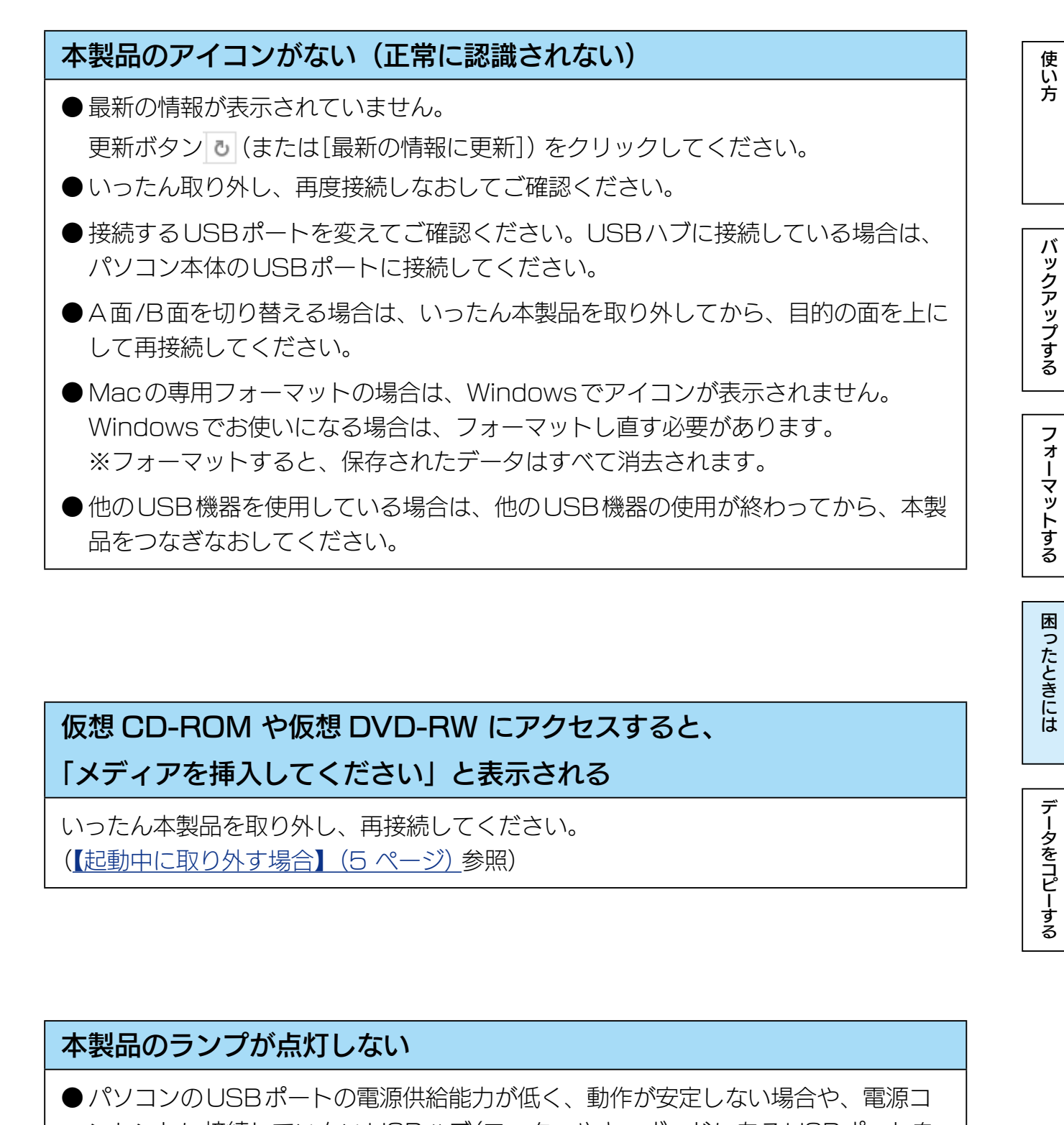

困ったときには

データをコピーする

### 仮想 CD-ROM や仮想 DVD-RW にアクセスすると、 「メディアを挿入してください」と表示される

いったん本製品を取り外し、再接続してください。 (【起動中に取り外す場合】(5 ページ)参照)

#### 本製品のランプが点灯しない

**●パソコンのUSBポートの電源供給能力が低く、動作が安定しない場合や、電源コ** ンセントに接続していないUSBハブ(モニターやキーボードにあるUSBポートを 含む)に接続する場合は、別売の弊社製ACアダプター (USB-ACADP5) を使用 してください。

※USB-ACADP5 を使用していて、認識されなくなったときは、ACアダプター を電源コンセントから抜き挿ししてください。

- パソコンの電源が入っていません。電源の入っているパソコンに接続してください。
- ●故障している可能性があります。弊社修理センターにご依頼ください。

### スリープ / 休止状態から戻ると、本製品が認識されていない

スリープ/休止状態から復帰する際に、認識されないことがあります。 本製品を取り外し、もう一度接続してください。 それでも認識されない場合は、パソコンを再起動してください。 ご利用のパソコンとの組み合わせにより、スリープ /休止状態などの省電力機能はご 利用いただけない場合があります。

### パソコンから取り外す際に、警告が表示される

正しい取り外し手順をおこなってください。

### パソコンの電源を切っても、本製品のランプが消えない

● 環境により、パソコンの電源を切っても、電源が自動的に切れない場合があります。 (または、パソコンによっては、電源を切ってもポートに電源が供給されている場 合があります。) この場合は、本製品の電源は入ったままになりますので、そのままパソコンから取 り外してください。

● インターフェイスが正しく認識されていません。各パソコンの取扱説明書をご覧に なり、正常に認識されているかをご確認ください。

### 本製品から OS を起動できない

OSの起動は、サポートしておりません。

### USB ハブに本製品を接続しているとエラーが発生する

USBハブによっては、本製品が正常に動作しない場合があります。 USBハブから本製品を取り外し、パソコンのUSBポートに接続してください。 また、USBハブにACアダプターを取り付けられる場合は、ACアダプターを取り付 けて電源を供給してください。

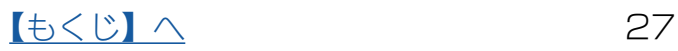

### 本製品を接続した状態でパソコンを起動すると、起動途中でパソコンが動 かなくなる

- ●本製品を接続した状態でパソコンの起動をすると起動できなくなることがありま す。本製品を取り外した状態でパソコンを起動してください。
- ●ケーブルの接触や、USB ハブやパソコン環境との問題がないか確認してください。
	- ・接続するポートを変えてください。USBハブに接続している場合は、パソコンの ポートに直接接続してください。
	- ・各ケーブルを挿し直し、接触がゆるくないかを確認してください。
	- ・他に接続可能なパソコンがある場合は、そちらに接続し認識するか確認してくだ さい。

# 本製品を接続すると、パソコンが動かなくなる 本製品を接続してパソコンを起動すると、Safe モードになる

ケーブルの接触や、USBハブやパソコン環境との問題がないか確認してください。 ・接続するポートを変えてください。USBハブに接続している場合は、パソコンのポー トに直接接続してください。

- ・各ケーブルを挿し直し、接触がゆるくないかを確認してください。
- ・他に接続可能なパソコンがある場合は、そちらに接続し認識するか確認してください。

<span id="page-28-0"></span>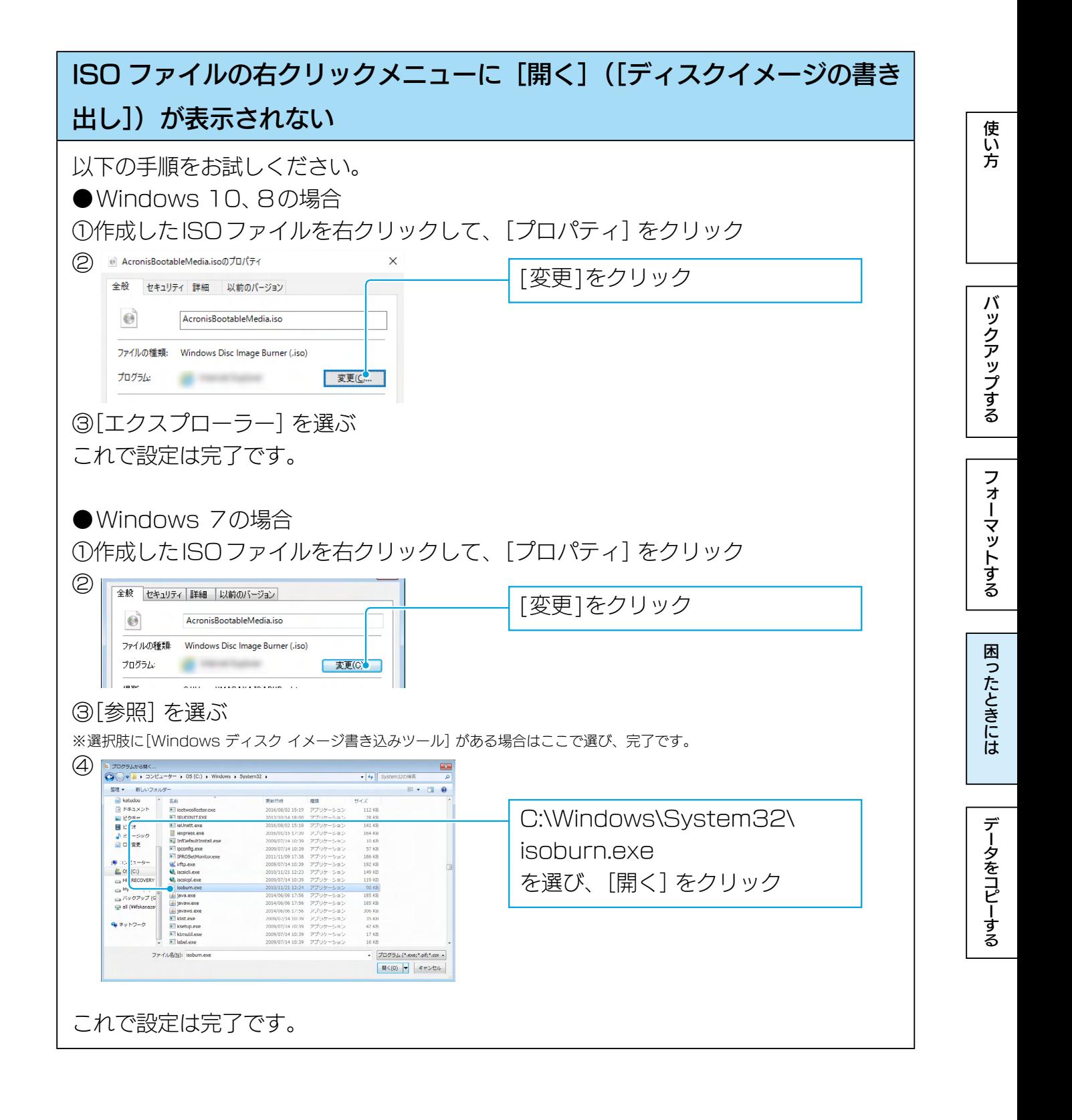

<span id="page-29-1"></span><span id="page-29-0"></span>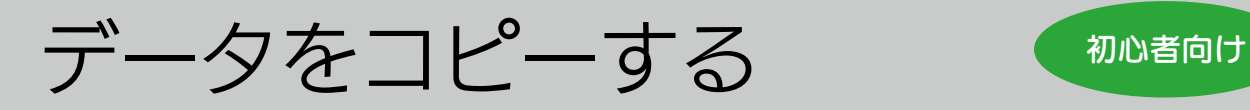

※Windows 10での事例です。

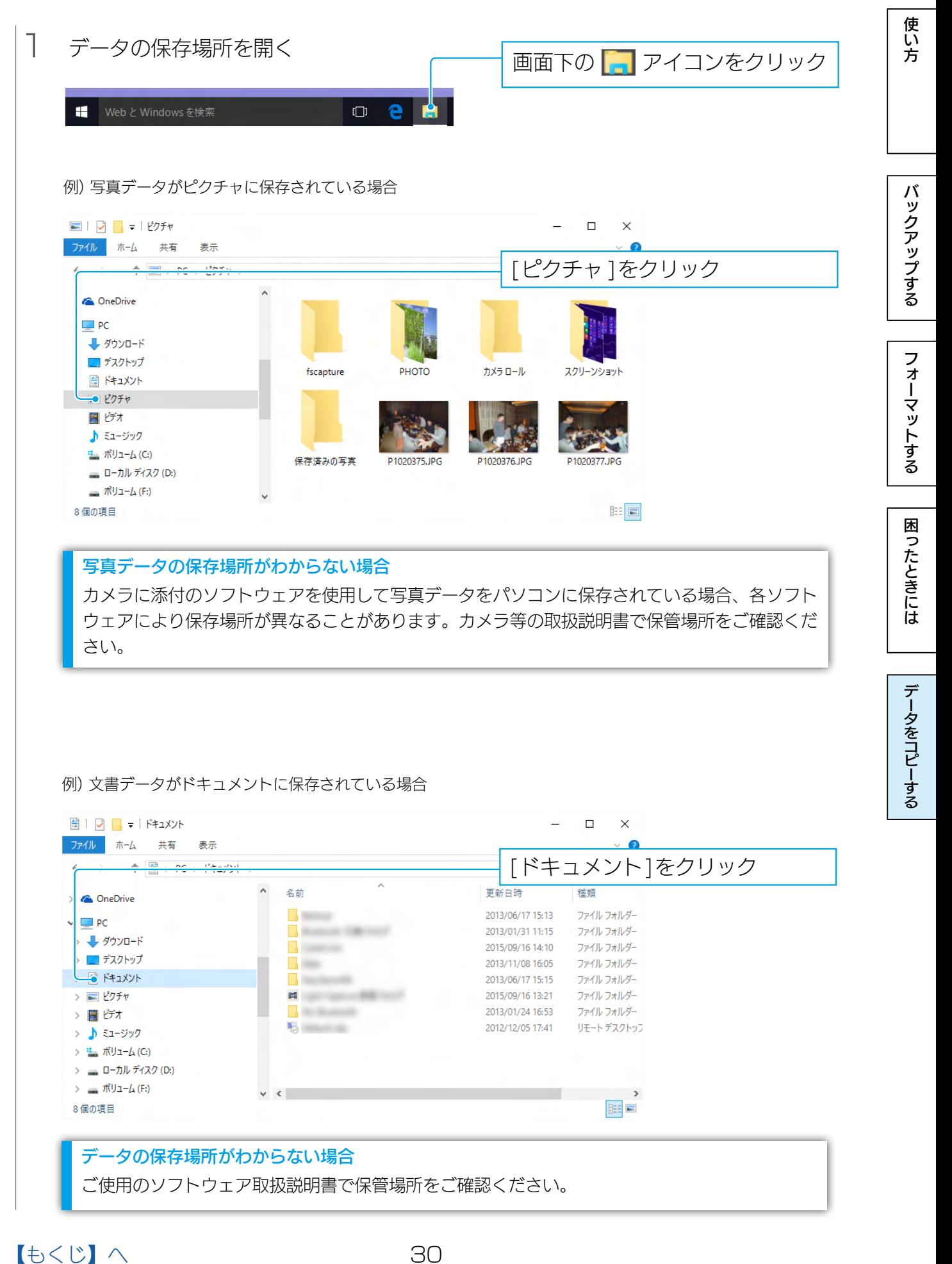

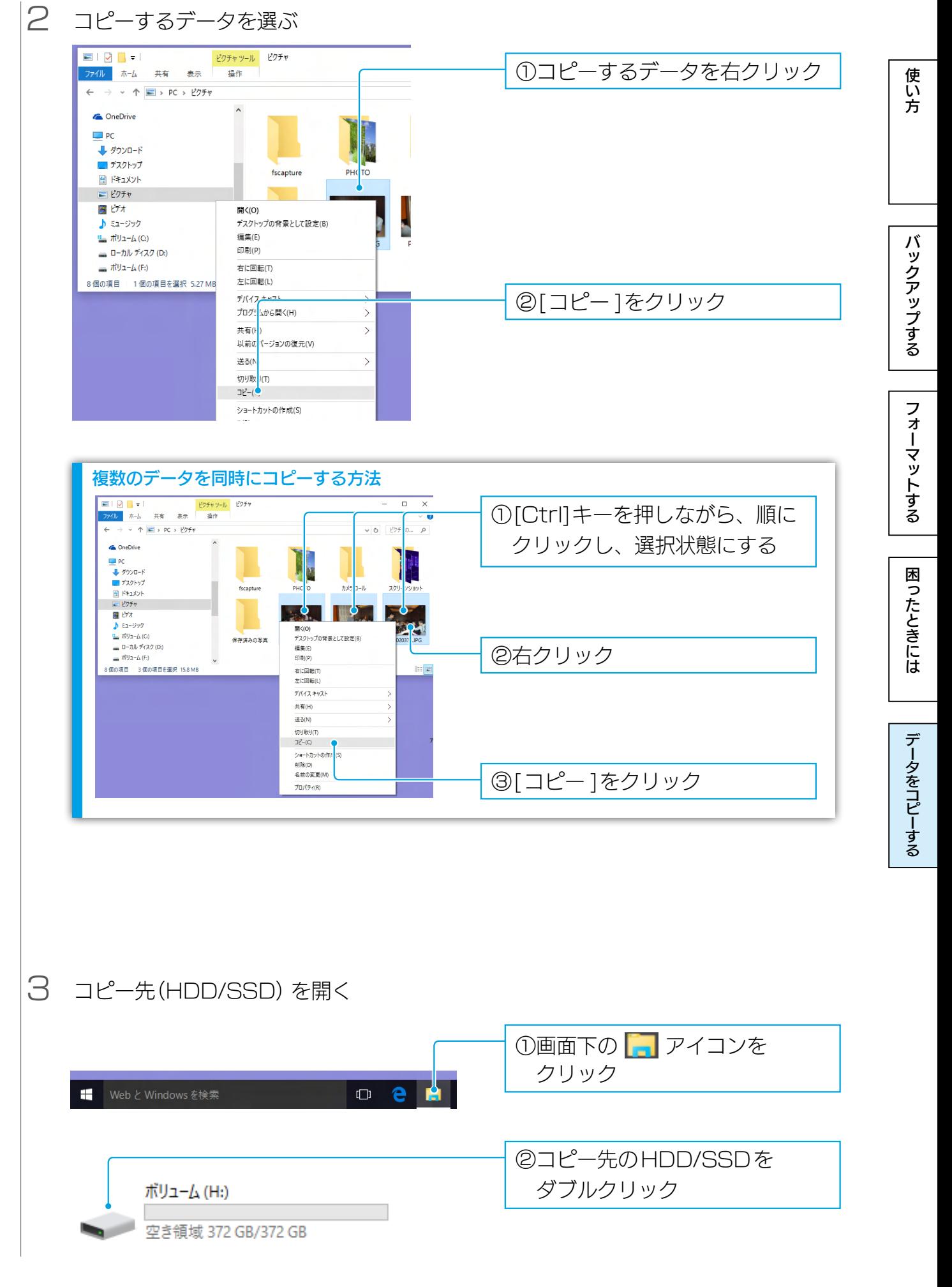

 $1655$ 

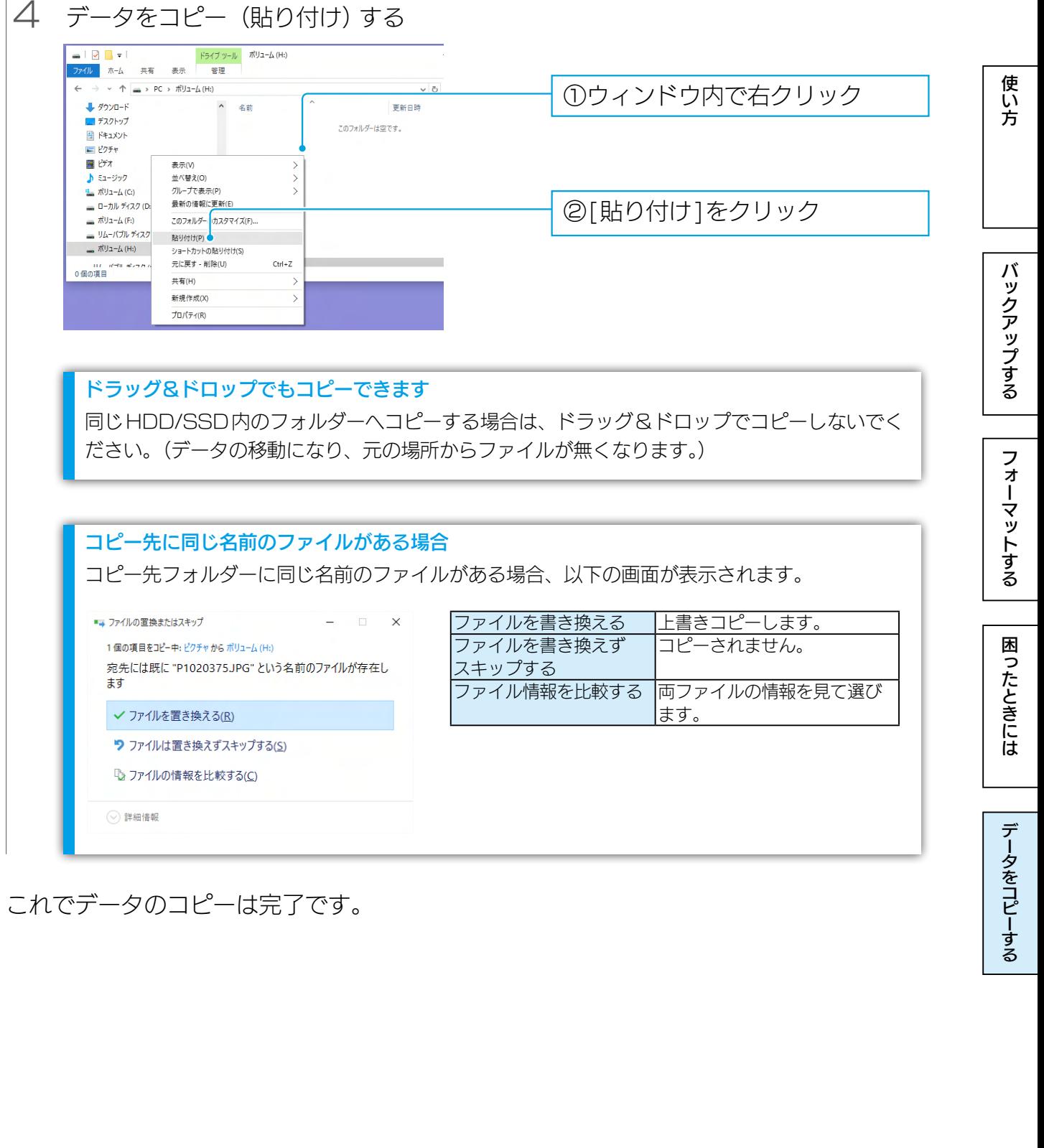

これでデータのコピーは完了です。

[【マニュアルアンケートはこちら】](https://wssl.iodata.jp/entry/license/?cid=tc&prod=HDPD-UTDWin)

よりよいマニュアル作りのため、アンケートにご協力願います。

●記載されている会社名、製品名等は一般に各社の商標または登録商標です。

 $\sqrt{15}$